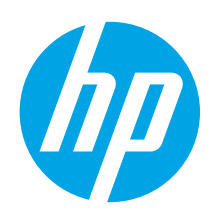

# **Ръководство за запознаване с LaserJet Pro M402, M403**

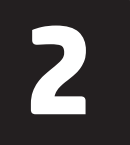

# **Български ........ 1**

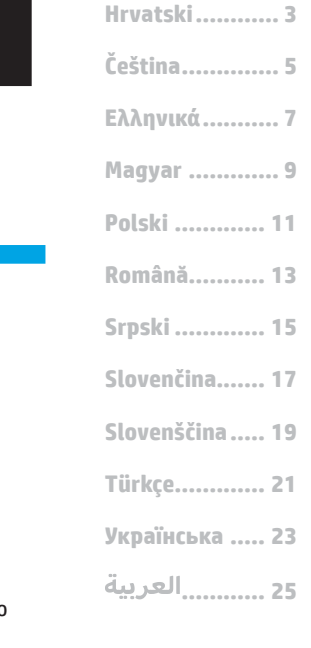

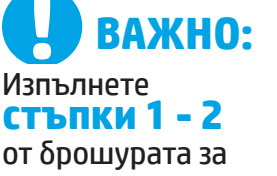

инсталиране на хардуера на принтера, след което продължете със **стъпка 3**.

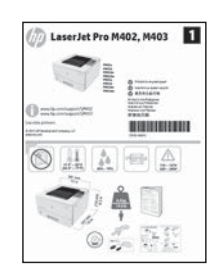

www.hp.com/support/ljM403

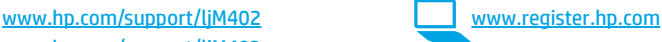

### **3. Първоначално инсталиране в контролния панел**

След като включите принтера, изчакайте го да стартира. Изпълнете подканите и използвайте бутоните със стрелки на контролния панел, за да конфигурирате следните настройки:

- **Език • Местоположение**
- **• Настройки по подразбиране**

Под **Default Settings** (Настройки по подразбиране) изберете една от следните опции:

- **Self-managed (Самостоятелно управление): Оптимизирани настройки по** подразбиране с помощ за инсталиране, конфигуриране и актуализации.
- **IT-managed (С ИТ управление)**: Оптимизирани настройки по подразбиране за обще управление на ИТ ресурси с подобрена защита.

Настройките подлежат на цялостна персонализация след първоначалното инсталиране.

# **4. Изберете метод на свързване и подгответе инсталирането на софтуера**

### **Директна връзка на компютъра с принтера с USB кабел**

Използвайте USB кабел тип "А към В".

#### **Windows**

- 1. За Windows 7 или по-стара версия не свързвайте USB кабела, преди да инсталирате софтуера. Процесът за инсталиране на софтуера ще ви подкани да свържете кабела, когато е необходимо. Ако кабелът е вече свързан, рестартирайте принтера, когато процесът за инсталиране ви подкани да свържете кабела.
- 2. Продължете с **"5. Намерете или изтеглете софтуерните файлове за инсталация"**.
- **3АБЕЛЕЖКА:** По време на инсталирането на софтуера изберете опцията **Directly connect to this computer using a USB cable**  (Директно свързване с този компютър с USB кабел).

#### **Mac**

- 1. За Mac свържете компютъра и принтера чрез USB кабела, преди да инсталирате софтуера.
- 2. Продължете с **"5. Намерете или изтеглете софтуерните файлове за инсталация"**.

# **Вградена връзка за безжична връзка (само за dw безжичен модел)**

- 1. За да свържете принтера към безжична (Wi-Fi) мрежа се уверете, че принтерът, точката за достъп и компютърът са включени и че компютърът е свързан с безжичната мрежа.
- 2. Ще е необходим е USB кабел.
- 3. Прекъснете връзката на всеки USB или Ethernet кабел, свързан с принтера.
- 4. За печат от компютър продължете с **"5. Намерете или изтеглете софтуерните файлове за инсталация"**.

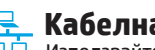

**Кабелна връзка с мрежа (Ethernet)** Използвайте стандартен мрежов кабел.

- 1. Свържете мрежовия кабел към принтера и мрежата. Изчакайте няколко минути, докато принтерът получи мрежов адрес.
- 2. На контролния панел на принтера натиснете бутона **OK**. Отворете менюто **Network Setup** (Настройка на мрежата). По подразбиране контролният панел ще показва IP адреса. Отбележете си IP адреса, който ще използвате по време на инсталирането на софтуера. **Примерен IP адрес**: 192.168.0.1

Ако принтерът не показва мрежовия адрес на началния екран, ръчно конфигурирайте IP адреса на контролния панел. За да конфигурирате ръчно IP адреса, вижте **"Ръчна конфигурация на IP адреса"**.

3. Продължете с **"5. Намерете или изтеглете софтуерните файлове за инсталация"**.

 **3АБЕЛЕЖКА:** По време на инсталирането на софтуера изберете опцията **Connect through a network** (Свързване към мрежа).

### **Ръчна конфигурация на IP адреса**

Вижте ръководството за потребителя на принтера за информация как да конфигурирате ръчно IP адреса www.hp.com/support/ljM402 или www.hp.com/support/ljM403.

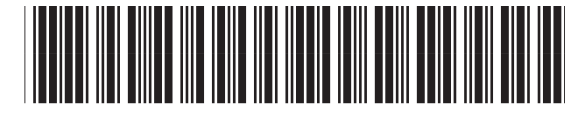

C5F92-90014

# **5. Намерете или изтеглете софтуерните файлове за инсталация**

### **Метод 1: Сваляне от HP Easy Start(Windows и OS X)**

- 1. Посетете 123.hp.com/laserjet и кликнете **Download** (Изтегляне). 2. Следвайте инструкциите на екрана и подканите, за да запишете файла, на компютъра.
- 3. Стартирайте софтуерния файл от папката, в която сте го записали, и продължете с "6. Инсталиране на софтуера".

#### **Метод 2: Изтегляне от уебсайта за поддръжка на принтера (Windows и OS X)**

- 1. Посетете www.hp.com/support/ljM402 или www.hp.com/support/ljM403.
- 2. Изберете **Software and drivers** (Софтуер и драйвери).

# **6. Инсталиране на софтуера**

- 3. Изтеглете софтуера за модела и операционната система на вашия принтер.
- 4. Стартирайте файла за инсталиране, като кликнете върху файла с разширение .exe или .zip, ако е необходимо, и продължете с "6. Инсталиране на софтуера".

#### .ó **Метод 3: Инсталиране от компактдиска на принтера (само за Windows)**

- 1. Поставете компактдиска на принтера в устройството на компютъра.
- 2. Продължете с "6. Инсталиране на софтуера".

#### **Решение за Windows**

- 1. Поставете компактдиска на принтера в компютъра или стартирайте файла за инсталация на софтуера, който сте изтеглили от интернет. 2. Приложението за инсталиране на софтуер установява езика на операционната система и показва главното меню на инсталационната програма на същия език. Когато инсталирате от компактдиска, ако инсталационната програма не стартира след 30 секунди, отворете директорията на компактдиска на компютъра и стартирайте файла SETUP.EXE.
- 3. Екранът **Software Selection** (Избор на софтуер) показва подробности за софтуера, който ще бъде инсталиран.
- Препоръчителната инсталация включва драйвера за печат и софтуер за всички налични функции на принтера.
	- За да персонализирате инсталирания софтуер, кликнете върху връзката **Customize software selections** (Избори за персонализиране на софтуера). Когато приключите, кликнете върху бутона **Next** (Напред).
- 4. Следвайте указанията на екрана, за да инсталирате софтуера.
- 5. Когато получите подкана да изберете тип връзка, посочете подходящата опция за вида на връзката:
	- **• Директно свързване с този компютър с USB кабел**
	- **• Свързване към мрежа**
	- **• Help me set up a first-time wireless connection** (Помогни ми за първото настройване на безжична връзка)
- **ЗАБЕЛЕЖКА:** При свързване към мрежа най-лесният начин да откриете принтера е като изберете **Automatically find my printer on the network**  (Автоматично откриване на принтера ми в мрежата).
- **ЗАБЕЛЕЖКА:** За безжично инсталиране изберете опцията **Help me set up a first-time wireless connection** (Помогни ми за първото настройване на безжична връзка) и след това изберете **Yes,retrieve the wireless settings on my computer**(Да, извлечи безжичните настройки на моя компютър).

#### **Решение OS X**

- 1. Приложението за инсталиране на софтуер установява езика на операционната система и показва главното меню на инсталационната програма на същия език.
- 2. Следвайте указанията на екрана, за да инсталирате софтуера.
- 3. В края на процеса за инсталиране на софтуера използвайте **HP Utility Setup Assistant**, за да конфигурирате опциите за принтера.

# **Отстраняване на проблеми**

#### **Ръководство за потребителя**

Ръководството за потребителя включва информация за употребата на принтера и за отстраняване на проблеми. Можете да го намерите в компактдиска на принтера и в интернет:

#### 1. Посетете www.hp.com/support/ljM402 или www.hp.com/support/ljM403.

2. Кликнете върху **Manuals** (Ръководства).

За Windows ръководството за потребителя се копира в компютъра по време на препоръчителната инсталация на софтуера.

#### **Windows® XP, Windows Vista® и Windows® 7**

Кликнете върху **Start** (Старт), изберете **Programs** (Програми) или **All Programs** (Всички програми), изберете **HP**, изберете папката за принтера на HP, след което изберете **Help** (Помощ). **Windows® 8**

В екрана **Start** (Старт) кликнете с десния бутон върху празно място на екрана, кликнете върху **All Apps** (Всички приложения) в лентата с приложения, кликнете върху иконата с името на принтера, след което изберете **Help** (Помощ).

#### **Проверка за актуализации на фърмуера**

- 1. На контролния панел на принтера натиснете бутона **OK**.
- 2. Превъртете до менюто **Services** (Обслужване) и натиснете бутона **OK**.
- 3. Изберете **LaserJet Update** (Актуализация на LaserJet).
- 4. Изберете **Check for Updates Now** (Провери за актуализации).

### **Допълнителни помощни ресурси**

За изчерпателна помощ за принтер на HP посетете www.hp.com/support/ljM402 или www.hp.com/support/ljM403.

- Решаване на проблеми
- Намерете разширени инструкции за конфигуриране
- Изтеглете актуализации за софтуера
- Присъединете се към форуми за поддръжка
- Намерете нормативна информация и информация за гаранцията
- Ресурси за мобилен печат

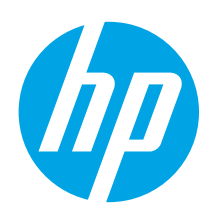

# **Vodič za pokretanje pisača LaserJet Pro serije M402, M403**

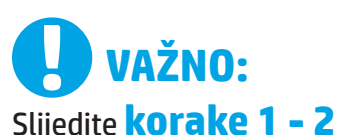

na posteru za postavljanje hardvera pisača, a zatim nastavite s **korakom 3**.

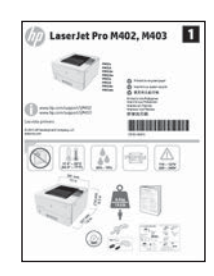

www.hp.com/support/ljM403

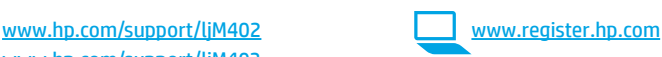

# **3. Početno postavljanje na upravljačkoj ploči**

Nakon što uključite pisač, pričekajte da se inicijalizira. Slijedite upite i upotrijebite tipke sa strelicama na upravljačkoj ploči da biste konfigurirali ove postavke:

- **• Jezik**
- **• Lokacija**
- **• Zadane postavke**
- U **Zadanim postavkama** odaberite jednu od ovih mogućnosti:
- **• Samostalno upravljanje**: Optimizirane zadane postavke za vođenje kroz postavljanja, konfiguracije i ažuriranja.
- **IT-upravljanje**: Optimizirane zadane postavke za upravljanje flotom s poboljšanom sigurnošću.

Nakon početnog postavljanja, postavke su potpuno prilagodljive.

**Română........... 13 Polski ............. 11 Magyar ............. 9 Ελληνικά........... 7 Čeština.............. 5 Hrvatski............ 3 ............ 25 Українська ..... 23 Türkçe............. 21 Slovenščina..... 19 Slovenčina....... 17 Srpski ............. 15**

# **4. Odaberite metodu povezivanja i pripremite se za instalaciju softvera**

 **Izravna USB veza između pisača iračunala**

Upotrijebite USB kabel vrste A do B.

#### **Windows**

- 1. Za sustav Windows 7 ili stariji nemojte povezivati USB kabel prije instalacije softvera. Proces instalacije upozorit će vas da povežete kabel u prikladno vrijeme. Ako je kabel već povezan, ponovno pokrenite pisač kada vas instalacija upozori da povežete kabel.
- 2. Nastavite s **"5. Pronalazak ili preuzimanje datoteka za instalaciju softvera."**

 **NAPOMENA:** Tijekom instalacije softvera odaberite opciju **Izravno povezivanje ovog računala s pomoću USB kabela**.

#### **Mac**

- 1. Za Mac povežite USB kabel između računala i pisača prije instalacije softvera.
- 2. Nastavite s **"5. Pronalazak ili preuzimanje datoteka za instalaciju softvera."**

**Žičana (Ethernet) mrežna veza**

Koristite se standardnim mrežnim kabelom.

- 1. Povežite mrežni kabel na pisač i na mrežu. Pričekajte nekoliko minuta da pisač pribavi mrežnu adresu.
- 2. Na upravljačkoj ploči pisača pritisnite gumb **U redu**. Otvorite izbornik **Postavljanje mreže**. Upravljačka ploča prikazat će IP adresu prema zadanim postavkama. Zabilježite IP adresu za uporabu tijekom instalacije softvera. **PrimjerIP adrese**: 192.168.0.1

Ako pisač ne prikaže mrežnu adresu na početnom zaslonu, ručno konfigurirajte IP adresu na upravljačkoj ploči. Za ručnu konfiguraciju IP adrese pogledajte **"Ručna konfiguracija IP adrese."**

- 3. Nastavite s **"5. Pronalazak ili preuzimanje datoteka za instalaciju softvera."**
- **NAPOMENA:** Tijekom instalacije softvera odaberite opciju **Povezivanje putem mreže**.

### **Ručna konfiguracija IP adrese**

Informacije o ručnoj konfiguraciji IP adrese potražite u korisničkom priručniku pisača www.hp.com/support/ljM402 ili www.hp.com/support/ljM403.

# **Ugrađena bežična mrežna veza (samo za dw bežični model)**

- 1. Da biste spojili pisač na bežičnu (Wi-Fi) mrežu, provjerite jesu li pisač, pristupna točka i računalo uključeni te je li računalo spojeno na bežičnu mrežu.
- 2. Potreban je USB kabel.
- 3. Odspojite svaki USB ili Ethernet kabel koji je spojen s računalom.
- 4. Za ispis s računala nastavite s **"5. Pronalazak ili preuzimanje datoteka za instalaciju softvera."**

**Български ........ 1**

# **5. Pronalazak ili preuzimanje datoteka za instalaciju softvera**

### **Metoda 1: preuzimanje iz alata HP Easy Start (Windows i OS X)**

- 1. Idite na 123.hp.com/laserjeti kliknite na **Preuzmi**.
- 2. Slijedite upute na zaslonu i u odzivnicima za spremanje datoteke na računalo.
- 3. Pokrenite softversku datoteku iz mape u koju ste spremili datoteku, a zatim nastavite s "6. Instalacija softvera."

### **Metoda 2: preuzimanje s web-mjesta podrške za pisač (Windows i OS X)**

- 1. Posjetite www.hp.com/support/ljM402 ili www.hp.com/support/ljM403.
- 2. Odaberite **Softver i upravljački programi**.

# **6. Instalacija softvera**

#### **Rješenje za Windows**

- 1. Umetnite CD pisača u računalo ili pokrenite datoteku za instalaciju softvera preuzetu s interneta.
- 2. Instalacijski program softvera prepoznaje jezik operacijskog sustava i zatim prikazuje glavni izbornik instalacijskog programa na tom jeziku. Ako se pri instalaciji s CD-a instalacijski program ne pokrene nakon 30 sekundi, pretražite CD pogon na računalu i pokrenite datoteku pod nazivom SETUP.EXE.
- 3. Zaslon za **odabir softvera** prikazuje detalje softvera koji će se instalirati.
	- Preporučena instalacija softvera uključuje upravljački program pisača i softver za sve dostupne značajke pisača.
	- Da biste prilagodili instalirani softver, kliknite na poveznicu za **odabir prilagođenog softvera**. Nakon završetka, kliknite na gumb **Sljedeće**.
- 4. Slijedite upute na zaslonu da biste instalirali softver.
- 5. Kada se od vas zatraži da odaberete vrstu veze, odaberite prikladnu opciju za vrstu veze.
	- **• Izravno se povežite s ovim računalom s pomoću USB kabela**
		- **• Povezivanje putem mreže**
		- **• Pomozi mi prvi put postaviti bežičnu vezu**

 **NAPOMENA:** Pri povezivanju putem mreže, najjednostavniji je način prepoznavanja pisača odabirom opcije **Automatski pronađi moj pisač na mreži**.

 **NAPOMENA:** Za bežičnu instalaciju odaberite opciju **Pomozi mi prvi put postaviti bežičnu vezu**, a zatim odaberite **Da, vrati bežične postavke na mojem računalu**.

#### **Rješenje za OS X**

- 1. Instalacijski program softvera prepoznaje jezik operacijskog sustava i zatim prikazuje glavni izbornik instalacijskog programa na tom jeziku.
- 2. Slijedite upute na zaslonu da biste instalirali softver.
- 3. Na kraju instalacijskog postupka softvera, s pomoću uslužnog programa **HP Utility Setup Assistant** konfigurirajte opcije pisača.

# **Rješavanje problema**

#### **Korisnički priručnik**

Korisnički priručnik uključuje informacije o korištenju pisača i o rješavanju problema. Dostupan je na CD-u pisača i na internetu:

- 1. Idite na www.hp.com/support/ljM402 ili www.hp.com/support/ljM403.
- 2. Kliknite na **Priručnici**.

Za sustav Windows, Korisnički priručnik kopira se na računalo tijekom preporučene instalacije softvera.

#### **Windows® XP, Windows Vista® i Windows® 7**

Kliknite **Start**, pa odaberite **Programi** ili **Svi programi**, zatim **HP**, potom odaberite mapu za HP-ov pisač te na kraju odaberite **Pomoć**. **Windows® 8**

Na **početnom** zaslonu desnom tipkom miša kliknite prazno područje na zaslonu, pa kliknite **Sve aplikacije** na traci aplikacija, potom kliknite ikonu s nazivom pisača, pa na kraju odaberite **Pomoć**.

#### **Provjerite ažuriranja firmvera**

- 1. Na upravljačkoj ploči pisača pritisnite gumb **U redu**.
- 2. Pomaknite se do izbornika **Servis** i pritisnite gumb **U redu**.
- 3. Odaberite **Ažuriranje uređaja LaserJet**.
- 4. Odaberite **Provjeri ažuriranja sada**.

# **Dodatni izvori podrške**

Za HP-ovu sveobuhvatnu pomoć za pisač posjetite adresu www.hp.com/support/ljM402 ili www.hp.com/support/ljM403.

- Rješavanje problema
- Pronalazak naprednih uputa za konfiguraciju
- Preuzimanje softverskih ažuriranja
- Pridruživanje forumima za podršku
- Pronalazak informacija o jamstvu i propisima
- Izvori mobilnog ispisa
- 3. Preuzmite softver za svoj model pisača i operacijski sustav.
- 4. Pokrenite datoteku za instalaciju klikom na .exe ili .zip datoteku ako je potrebno i nastavite sa "6. Instalacija softvera."

#### ؋) **Metoda 3: instalacija s CD-a pisača (samo za Windows)**

- 1. Umetnite CD pisača u računalo.
- 2. Nastavite s "6. Instalacija softvera."

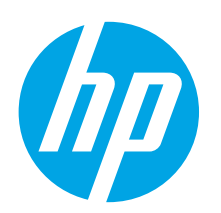

# **Příručka Začínáme k tiskárně LaserJet Pro M402, M403**

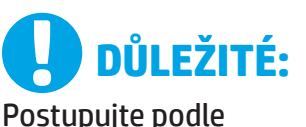

**kroků 1–2** na

instalačním letáku pro nastavení hardwaru tiskárny a potom pokračujte **krokem 3**.

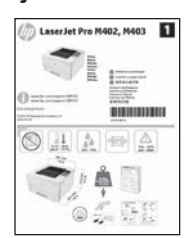

www.hp.com/support/ljM402 www.register.hp.com www.hp.com/support/ljM403

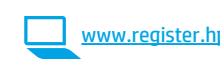

# **3. Počáteční nastavení na ovládacím panelu**

Zapněte tiskárnu a počkejte, až se inicializuje. Podle pokynů na ovládacím panelu proveďte pomocí tlačítek se šipkami následující nastavení:

- **• Jazyk**
- **• Umístění**
- **• Výchozí nastavení**

V nabídce **Default Settings** (Výchozí nastavení) vyberte jednu z těchto možností:

- **• Self-managed (Automatická správa)**: Optimalizovaná výchozí nastavení pro nastavování, konfigurace a aktualizace za použití průvodců.
- **• IT-managed (Správa IT)**: Optimalizovaná výchozí nastavení pro správu zařízení s vylepšeným zabezpečením.

Po provedení počátečního nastavení jsou dostupné možnosti plně přizpůsobitelné.

**Български ........ 1**

**Hrvatski............ 3**

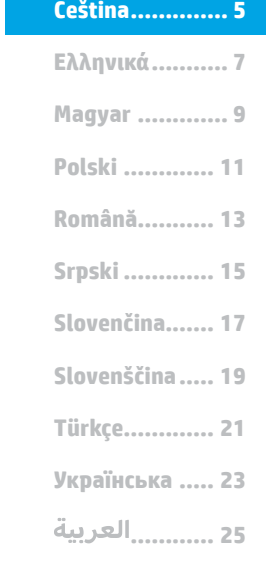

# **4. Volba způsobu připojení a příprava instalace softwaru**

### *<b>CG* Přímé propojení tiskárny a počítače **kabelem USB**

Použijte USB kabel typu A-B.

#### **Windows**

- 1. Pokud používáte systém Windows 7 nebo starší, nepřipojujte před instalací softwaru kabel USB. K připojení tohoto kabelu vás ve vhodný okamžik vyzve instalační nástroj. Pokud již máte kabel připojen, restartujte tiskárnu, jakmile instalační program vyzve k připojení kabelu.
- 2. Pokračujte krokem **"5. Vyhledání nebo stažení souborů pro instalaci softwaru"**.

 **POZNÁMKA:** Během instalace softwaru vyberte možnost **Připojit k tomuto počítači přímo pomocí kabelu USB**.

#### **Počítače Mac**

- 1. V případě systémů Mac propojte před instalací softwaru počítač a tiskárnu kabelem USB.
- 2. Pokračujte krokem **"5. Vyhledání nebo stažení souborů pro instalaci softwaru"**.

### **Integrované připojení k bezdrátové síti (jen model s bezdrátovým připojením)**

- 1. Chcete-li tiskárnu připojit k bezdrátové (Wi-Fi) síti, zajistěte, aby tiskárna, přístupový bod a počítač byly zapnuté a počítač byl připojený k této bezdrátové síti.
- 2. Bude vyžadován kabel USB.
- 3. Odpojte všechny kabely USB a kabely sítě Ethernet od tiskárny.
- 4. Chcete-li tisknout z počítače, pokračujte krokem **"5. Vyhledání nebo stažení souborů pro instalaci softwaru"**.

#### **Připojení k síti kabelem (Ethernet) DO** Použijte standardní síťový kabel.

- 1. Připojte síťový kabel k tiskárně a síti. Vyčkejte několik minut, až tiskárna získá síťovou adresu.
- 2. Na ovládacím panelu tiskárny stiskněte tlačítko **OK**. Otevřete nabídku **Network Setup** (Nastavení sítě). Ve výchozím nastavení zobrazí ovládací panel adresu IP. Poznamenejte si IP adresu pro použití během instalace softwaru. **Příklad IP adresy**: 192.168.0.1

Pokud tiskárna síťovou adresu nezobrazí na hlavní obrazovce, nastavte adresu IP ručně na ovládacím panelu. Chcete-li nastavit IP adresu ručně, postupujte podle části **Ruční konfigurace IP adresy**.

3. Pokračujte krokem **"5. Vyhledání nebo stažení souborů pro instalaci softwaru"**.

 **POZNÁMKA:** Během instalace softwaru vyberte možnost **Připojit pomocí sítě**.

### **Ruční konfigurace IP adresy**

Informace o ruční konfiguraci IP adresy najdete v uživatelské příručce tiskárny na adrese www.hp.com/support/ljM402 nebo www.hp.com/support/ljM403.

# **5. Vyhledání nebo stažení souborů pro instalaci softwaru**

### **Způsob 1: Stažení ze služby HP Easy Start (systém Windows a OS X)**

- 1. Přejděte na web 123.hp.com/laserjet a klikněte na tlačítko **Stáhnout**.
- 2. Postupujte podle pokynů a výzev na obrazovce a uložte soubor do počítače.
- 3. Spusťte soubor softwaru ze složky, kam byl uložen, a pokračujte krokem "6. Instalace softwaru".

### **Způsob 2: Stažení z webu pro podporu tiskárny (systém Windows a OS X)**

- 1. Přejděte na adresu www.hp.com/support/ljM402 nebo www.hp.com/support/ljM403.
- 2. Vyberte položku **Software and Drivers** (Software a ovladače).

# **6. Instalace softwaru**

#### **Řešení pro systém Windows**

- 1. Vložte disk CD tiskárny do počítače nebo spusťte soubor k instalaci softwaru stažený z webu.
- 2. Program k instalaci softwaru rozpozná jazyk operačního systému a zobrazí hlavní nabídku instalačního programu v příslušném jazyce. Pokud se instalační
- program při instalaci pomocí disku CD nespustí po 30 sekundách, najděte na jednotce s diskem CD v počítači soubor SETUP.EXE a spusťte jej.
- 3. Otevře se obrazovka **Software Selection** (Výběr softwaru) s podrobnostmi o softwaru k instalaci.
	- Software doporučený k instalaci zahrnuje tiskový ovladač a software pro všechny dostupné funkce tiskárny. • Pokud budete chtít změnit instalovaný software, klikněte na možnost **Customize software selections** (Přizpůsobit výběr softwaru). Po skončení klikněte na tlačítko **Další**.
- 4. Při instalaci softwaru postupujte podle pokynů na obrazovce.
- 5. Když budete vyzváni k volbě typu připojení, vyberte vhodnou možnost:
	- **• Připojit k tomuto počítači přímo pomocí kabelu USB**
	- **• Připojit pomocí sítě**
	- **• Pomoc s prvním nastavením bezdrátového připojení**
- **POZNÁMKA:** Nejjednodušším způsobem zjištění tiskárny při volbě připojení pomocí sítě je použití možnosti **Automatically find my printer on the network** (Automaticky najít moji tiskárnu v síti).

 **POZNÁMKA:** V případě bezdrátové instalace vyberte možnost **Pomoc s prvním nastavením bezdrátového připojení** a poté vyberte možnost **Ano, získat nastavení bezdrátového připojení na mém počítači**.

### **Řešení pro systém OS X**

- 1. Program k instalaci softwaru rozpozná jazyk operačního systému a zobrazí hlavní nabídku instalačního programu v příslušném jazyce.
- 2. Při instalaci softwaru postupujte podle pokynů na obrazovce.
- 3. Na konci instalace softwaru použijte možnost **HP Utility Setup Assistant**.

# **Odstraňování problémů**

#### **Uživatelská příručka**

Tato uživatelská příručka obsahuje informace o použití tiskárny a odstraňování souvisejících potíží. Je k dispozici na disku CD tiskárny nebo na webu:

- 1. Přejděte na adresu www.hp.com/support/ljM402 nebo www.hp.com/support/ljM403.
- 2. Klikněte na možnost **Manuals** (Příručky).

V případě systému Windows se uživatelská příručka zkopíruje do počítače během instalace doporučeného softwaru.

#### **Windows® XP, Windows Vista® a Windows® 7**

Klepněte na nabídku **Start**, vyberte položku **Programy** nebo **Všechny programy**, poté vyberte možnost **HP**, dále složku tiskárny HP a poté vyberte položku **Nápověda**.

#### **Windows® 8**

Na **úvodní** obrazovce klikněte pravým tlačítkem na prázdnou oblast, klikněte na položku **Všechny aplikace** na panelu aplikací a poté klikněte na ikonu s názvem tiskárny a vyberte možnost **Nápověda**.

# **Kontrola aktualizací firmwaru**

- 1. Na ovládacím panelu tiskárny stiskněte tlačítko **OK**.
- 2. Přejděte na nabídku **Služby** a poté stiskněte tlačítko **OK**.
- 3. Vyberte možnost **LaserJet Update** (Aktualizace produktu LaserJet).
- 4. Vyberte možnost **Check for Updates Now** (Zkontrolovat aktualizace nyní).

### **Další zdroje podpory**

Kompletní nápovědu společnosti HP pro tiskárnu naleznete na stránce www.hp.com/support/ljM402 nebo www.hp.com/support/ljM403.

- Řešení problémů
- Vyhledání pokynů k pokročilé konfiguraci
- Stahování aktualizací softwaru
- Účast ve fórech podpory
- Vyhledání informací o záruce a předpisech
- Zdroje pro mobilní tisk

3. Stáhněte software pro váš model tiskárny a operační systém. 4. Spusťte instalační software kliknutím na soubor .exe nebo .zip a pokračujte krokem "6. Instalace softwaru".

# **Způsob 3: Instalace z disku CD pro tiskárnu (pouze systém Windows)**

- 1. Vložte do počítače CD tiskárny.
- 2. Pokračujte krokem "6. Instalace softwaru".

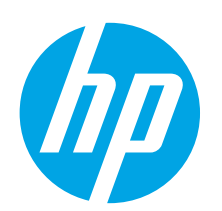

# **LaserJet Pro M402, M403 Οδηγός έναρξης χρήσης**

**ΣΗΜΑΝΤΙΚΟ:**

Ακολουθήστε τα

**Βήματα 1 - 2** στην αφίσα εγκατάστασης υλικού του εκτυπωτή και έπειτα συνεχίστε με το **Βήμα 3**.

www.hp.com/support/ljM402 www.register.hp.com www.hp.com/support/ljM403

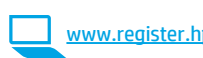

# **3. Αρχική ρύθμιση στον πίνακα ελέγχου**

Αφού ενεργοποιήσετε τον εκτυπωτή, περιμένετε να ολοκληρωθεί η προετοιμασία του. Ακολουθήστε τις οδηγίες και χρησιμοποιήστε τα πλήκτρα βέλους στον πίνακα ελέγχου για να διαμορφώσετε τις εξής ρυθμίσεις:

- **• Language** (Γλώσσα)
- **• Location** (Τοποθεσία)

**• Default Settings** (Προεπιλεγμένες ρυθμίσεις)

Στην ενότητα **«Default Settings»** (Προεπιλεγμένες ρυθμίσεις), ορίστε μία από τις παρακάτω επιλογές:

- **• Self-managed (Αυτόματη διαχείριση)**: Βελτιστοποιημένες προεπιλεγμένες ρυθμίσεις για αναλυτικές οδηγίες ρύθμισης, διαμόρφωσης και ενημερώσεων.
- **• IT-managed (Διαχείριση IT)**: Βελτιστοποιημένες προεπιλεγμένες ρυθμίσεις για διαχείριση των συσκευών με βελτιωμένη ασφάλεια.

Οι ρυθμίσεις είναι πλήρως διαμορφώσιμες μετά την αρχική ρύθμιση.

**4. Επιλογή μεθόδου σύνδεσης και προετοιμασία για την εγκατάσταση του λογισμικού**

### **Απευθείας σύνδεση εκτυπωτή και υπολογιστή μέσω USB**

Χρησιμοποιήστε καλώδιο USB τύπου A σε B.

#### **Windows**

- 1. Εάν χρησιμοποιείτε Windows 7 ή προηγούμενη έκδοση, μην συνδέσετε το καλώδιο USB προτού εγκαταστήσετε το λογισμικό. Κατά τη διάρκεια της εγκατάστασης, θα σας ζητηθεί να συνδέσετε το καλώδιο την κατάλληλη στιγμή. Εάν το καλώδιο είναι ήδη συνδεδεμένο, επανεκκινήστε τον εκτυπωτή όταν το πρόγραμμα εγκατάστασης σας ζητήσει να συνδέσετε το καλώδιο.
- 2. Συνεχίστε με το βήμα **«5. Εντοπισμός ή λήψη των αρχείων εγκατάστασης λογισμικού»**.
- **ΣΗΜΕΙΩΣΗ:** Κατά την εγκατάσταση του λογισμικού, επιλέξτε **Directly connectthis computer using a USB cable** (Απευθείας σύνδεση του υπολογιστή μέσω καλωδίου USB).

#### **Mac**

- 1. Εάν χρησιμοποιείτε Mac, συνδέστε το καλώδιο USB στον υπολογιστή και τον εκτυπωτή προτού εγκαταστήσετε το λογισμικό.
- 2. Συνεχίστε με το βήμα **«5. Εντοπισμός ή λήψη των αρχείων εγκατάστασης λογισμικού»**.

### **Ενσωματωμένη σύνδεση ασύρματου δικτύου (μόνο στα μοντέλα dw με ασύρματη λειτουργία)**

- 1. Για να συνδέσετε τον εκτυπωτή σε ασύρματο δίκτυο (Wi-Fi), βεβαιωθείτε έχετε ενεργοποιήσει τόσο τον εκτυπωτή όσο και το σημείο πρόσβασης και τον υπολογιστή, και ότι ο υπολογιστής είναι συνδεδεμένος στο ασύρματο δίκτυο.
- 2. Απαιτείται καλώδιο USB.
- 3. Εάν υπάρχει συνδεδεμένο καλώδιο USB ή Ethernet στον εκτυπωτή, αποσυνδέστε το.
- 4. Για να εκτυπώσετε από υπολογιστή, συνεχίστε με το βήμα **«5. Εντοπισμός ή λήψη των αρχείων εγκατάστασης λογισμικού»**.

**Ενσύρματη σύνδεση δικτύου (Ethernet)** Χρησιμοποιήστε ένα τυπικό καλώδιο δικτύου.

- 1. Συνδέστε το καλώδιο δικτύου στον εκτυπωτή και στο δίκτυο.
- Περιμένετε λίγα λεπτά μέχρι ο εκτυπωτής να λάβει μια διεύθυνση δικτύου.
- 2. Στον πίνακα ελέγχου του εκτυπωτή, πατήστε το κουμπί **OK**. Ανοίξτε το μενού **Network Setup** (Ρύθμιση δικτύου). Ο πίνακας ελέγχου θα εμφανίσει τη διεύθυνση IP από προεπιλογή. Σημειώστε τη διεύθυνση IP για χρήση κατά την εγκατάσταση του λογισμικού. **Παράδειγμα διεύθυνσης IP**: 192.168.0.1

Εάν ο εκτυπωτής δεν εμφανίσει τη διεύθυνση δικτύου στην αρχική οθόνη, διαμορφώστε τη διεύθυνση IP με μη αυτόματο τρόπο στον πίνακα ελέγχου. Για να διαμορφώσετε τη διεύθυνση IP με μη αυτόματο τρόπο, ανατρέξτε στην ενότητα **«Μη αυτόματη διαμόρφωση διεύθυνσης IP»**.

- 3. Συνεχίστε με το βήμα **«5. Εντοπισμός ή λήψη των αρχείων εγκατάστασης λογισμικού»**.
- **ΣΗΜΕΙΩΣΗ:** Κατά την εγκατάσταση του λογισμικού, επιλέξτε **Connect through a network** (Σύνδεση μέσω δικτύου).

### **Μη αυτόματη διαμόρφωση διεύθυνσης IP**

Για πληροφορίες σχετικά με τη μη αυτόματη διαμόρφωση της διεύθυνσης IP, ανατρέξτε στον οδηγό χρήσης του εκτυπωτή στη διεύθυνση www.hp.com/support/ljM402 ή www.hp.com/support/ljM403.

7

**Български ........ 1**

**Hrvatski............ 3**

- **Čeština.............. 5**
- **Română........... 13 Polski ............. 11 Magyar ............. 9 Ελληνικά........... 7 Українська ..... 23 Türkçe............. 21 Slovenščina..... 19 Slovenčina....... 17 Srpski ............. 15**

**............ 25**

LaserJet Pro M402, M403 出立中全  $\circ$  . Fig

# **5. Εντοπισμός ή λήψη των αρχείων εγκατάστασης λογισμικού**

#### **Μέθοδος 1: Λήψη από το HP Easy Start (Windows και OS X)**

- Μεταβείτε στη διεύθυνση 123.hp.com/laserjet και κάντε κλικ στην επιλογή **Download** (Λήψη).
- 2. Ακολουθήστε τις οδηγίες και τα μηνύματα που εμφανίζονται στην οθόνη, για να αποθηκεύσετε το αρχείο στον υπολογιστή.
- 3. Ανοίξτε το αρχείο λογισμικού από το φάκελο στον οποίο το έχετε αποθηκεύσει και συνεχίστε με το βήμα «6. Εγκατάσταση του λογισμικού».

#### **Μέθοδος 2: Λήψη από την τοποθεσία web υποστήριξης εκτυπωτή (Windows και OS X)**

- Μεταβείτε στη διεύθυνση www.hp.com/support/liM402 ή www.hp.com/support/ljM403.
- 2. Επιλέξτε το στοιχείο **Λογισμικό και προγράμματα οδήγησης**.

# **6. Εγκατάσταση του λογισμικού**

#### **Λύση για Windows**

- 1. Τοποθετήστε το CD του εκτυπωτή στον υπολογιστή ή εκκινήστε το αρχείο εγκατάστασης λογισμικού που κατεβάσατε από το web.
- 2. Το πρόγραμμα εγκατάστασης λογισμικού εντοπίζει τη γλώσσα του λειτουργικού συστήματος και εμφανίζει το κύριο μενού του στην ίδια γλώσσα. Κατά την εγκατάσταση από το CD, εάν το πρόγραμμα εγκατάστασης δεν εκκινηθεί μετά από 30 δευτερόλεπτα, μεταβείτε στη μονάδα CD του υπολογιστή και εκκινήστε το αρχείο με το όνομα SETUP.EXE.
- 3. Στην οθόνη **Software Selection** (Επιλογή λογισμικού) εμφανίζονται οι λεπτομέρειες του λογισμικού που πρόκειται να εγκατασταθεί.
	- Η συνιστώμενη εγκατάσταση λογισμικού περιλαμβάνει το πρόγραμμα οδήγησης εκτύπωσης και το λογισμικό για όλες τις διαθέσιμες λειτουργίες του εκτυπωτή. • Για να προσαρμόσετε το λογισμικό προς εγκατάσταση, κάντε κλικ στη σύνδεση **Customize software selections** (Προσαρμογή επιλογών λογισμικού).
	- Όταν ολοκληρώσετε τη διαδικασία, κάντε κλικ στο κουμπί **Next** (Επόμενο). 4. Ακολουθήστε τις οδηγίες στην οθόνη για να εγκαταστήσετε το λογισμικό.
- 5. Όταν σας ζητηθεί να επιλέξετε τύπο σύνδεσης, ορίστε την κατάλληλη επιλογή για τον τύπο της σύνδεσης:
- **• Directly connect this computer using a USB cable** (Απευθείας σύνδεση του υπολογιστή μέσω καλωδίου USB)
- **• Connect through a network** (Σύνδεση μέσω δικτύου)
- **• Help me set up a first-time wireless connection** (Βοήθεια για τη ρύθμιση της ασύρματης σύνδεσης για πρώτη φορά)
- **ΣΗΜΕΙΩΣΗ:** Όταν πραγματοποιείτε σύνδεση μέσω δικτύου, ο ευκολότερος τρόπος για να εντοπίσετε τον εκτυπωτή είναι να επιλέξετε **Automatically find my printer on the network** (Αυτόματος εντοπισμός του εκτυπωτή στο δίκτυο).
- **ΣΗΜΕΙΩΣΗ:** Για ασύρματη εγκατάσταση, ορίστε την επιλογή **Help me set up a first-time wireless connection** (Βοήθεια για τη ρύθμιση της ασύρματης σύνδεσης για πρώτη φορά) και έπειτα επιλέξτε **Yes,retrieve the wireless settings on my computer** (Ναι, να γίνει ανάκτηση των ρυθμίσεων ασύρματης σύνδεσης από τον υπολογιστή μου).

#### **Λύση για OS Χ**

- 1. Το πρόγραμμα εγκατάστασης λογισμικού εντοπίζει τη γλώσσα του λειτουργικού συστήματος και εμφανίζει το κύριο μενού του στην ίδια γλώσσα.
- 2. Ακολουθήστε τις οδηγίες στην οθόνη για να εγκαταστήσετε το λογισμικό.
- 3. Στο τέλος της διαδικασίας εγκατάστασης του λογισμικού, χρησιμοποιήστε το **HP Utility Setup Assistant** για να διαμορφώσετε τις επιλογές του εκτυπωτή.

# **Αντιμετώπιση προβλημάτων**

### **Οδηγός χρήσης**

Ο οδηγός χρήσης περιλαμβάνει πληροφορίες σχετικά με τη χρήση του εκτυπωτή και την αντιμετώπιση προβλημάτων. Είναι διαθέσιμος στο CD του εκτυπωτή και στο web:

- 1. Μεταβείτε στη διεύθυνση www.hp.com/support/ljM402 ή www.hp.com/support/ljM403.
- 2. Επιλέξτε **Εγχειρίδια**.

Στα Windows, γίνεται αντιγραφή του οδηγού χρήσης στον υπολογιστή κατά την εγκατάσταση του συνιστώμενου λογισμικού. **Windows® XP, Windows Vista® και Windows® 7**

Κάντε κλικ στο κουμπί **Έναρξη**, επιλέξτε **Προγράμματα** ή **Όλα τα προγράμματα**, επιλέξτε **HP**, επιλέξτε το φάκελο του εκτυπωτή HP και έπειτα επιλέξτε **Βοήθεια**. **Windows®**

#### Windows<sup>®</sup> 8

Στην οθόνη **Έναρξης**, κάντε δεξί κλικ σε μια κενή περιοχή της οθόνης, επιλέξτε **Όλες οι εφαρμογές** στη γραμμή εφαρμογών, κάντε κλικ στο εικονίδιο με το όνομα του εκτυπωτή και, στη συνέχεια, επιλέξτε **Βοήθεια**.

#### **Έλεγχος για ενημερώσεις υλικολογισμικού**

- 1. Στον πίνακα ελέγχου του εκτυπωτή, πατήστε το κουμπί **OK**.
- 2. Μεταβείτε με κύλιση στο μενού **Services** (Υπηρεσίες) και πατήστε το κουμπί **OK**.
- 3. Επιλέξτε **LaserJet Update** (Ενημέρωση LaserJet).
- 4. Επιλέξτε **Check for Updates Now** (Έλεγχος για ενημερώσεις τώρα).

# **Περισσότεροι πόροι υποστήριξης**

**Για την ολοκληρωμένη βοήθεια της ΗΡ για τον εκτυπωτή, μεταβείτε στη**<br>Για την ολοκληρωμένη βοήθεια της ΗΡ για τον εκτυπωτή, μεταβείτε στη διεύθυνση www.hp.com/support/ljM402 ή www.hp.com/

- Επίλυση προβλημάτων
- Εύρεση οδηγιών διαμόρφωσης για προχωρημένους
- Λήψη ενημερώσεων λογισμικού
- Συμμετοχή σε φόρουμ υποστήριξης
- Εύρεση πληροφοριών για την εγγύηση και τους κανονισμούς
- Πόροι για τη φορητή εκτύπωση
- 3. Κάντε λήψη του κατάλληλου λογισμικού για το μοντέλο του εκτυπωτή σας και το λειτουργικό σύστημα.
- 4. Ανοίξτε το αρχείο εγκατάστασης κάνοντας κλικ στο αντίστοιχο αρχείο .exe ή .zip και συνεχίστε με το βήμα «6. Εγκατάσταση του λογισμικού».

#### فنيم **Μέθοδος 3: Εγκατάσταση από το CD του εκτυπωτή (μόνο στα Windows)**

- 1. Τοποθετήστε το CD του εκτυπωτή στον υπολογιστή.
- 2. Συνεχίστε με το βήμα «6. Εγκατάσταση του λογισμικού».

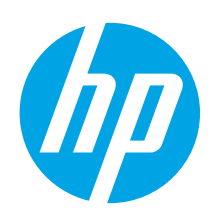

# **LaserJet Pro M402, M403 – első lépések útmutató**

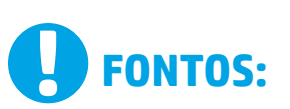

Végezze el a nyomtató hardveres üzembe helyezését bemutató poszter **1–2. lépését**, majd folytassa az alábbi **3. lépéssel**.

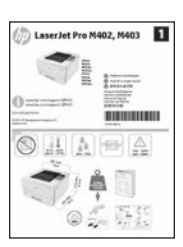

www.hp.com/support/ljM403

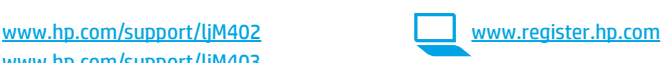

# **3. Kezdeti beállítás a kezelőpanelen**

Kapcsolja be a nyomtatót, és várjon, amíg az inicializálása be nem fejeződik. Konfigurálja a következő beállításokat a kezelőpanelen megjelenő útmutatásnak megfelelően, a nyílgombok segítségével:

- **• Nyelv**
- **• Hely**
- **• Alapértelmezett beállítások**
- Az **Alapértelmezett beállítások** területen válassza a következő lehetőségek egyikét:
	- **Önfelügyelt**: A beállítások és a konfiguráció megadását, illetve a frissítést segítő optimalizált alapértelmezett beállítások.
- **IT-felügyelt**: fokozott biztonságot nyújtó, flottaszintű felügyeletre optimalizált alapértelmezett beállítások.

A beállítások a kezdeti beállítást követően teljesen testre szabhatók.

**Română........... 13 Polski ............. 11 Magyar ............. 9 Ελληνικά........... 7 Čeština.............. 5 Hrvatski............ 3 ............ 25 Українська ..... 23 Türkçe............. 21 Slovenščina..... 19 Slovenčina....... 17 Srpski ............. 15 Български ........ 1**

# **4. A csatlakozási mód kiválasztása,felkészülés a szoftvertelepítésre**

### **Közvetlen USB-kapcsolat a nyomtató és a számítógép között**

A–B típusú USB-kábelt használjon.

#### **Windows**

- 1. Windows 7 vagy régebbi rendszer esetén ne csatlakoztassa az USBkábelt a szoftver telepítése előtt. A telepítési folyamat a megfelelő pillanatban felkéri, hogy csatlakoztassa a kábelt. Ha a kábel már csatlakoztatva van, indítsa újra a nyomtatót, amikor a telepítő a kábel csatlakoztatására kéri.
- 2. Folytassa az **5. A szoftvertelepítő fájlok megkeresése vagy letöltése** című lépéssel.
- **MEGJEGYZÉS:** A szoftver telepítése közben válassza a **Directly connect this computer using a USB cable** (A számítógép közvetlen csatlakoztatása USB-kábellel) lehetőséget.

#### **Mac**

- 1. Mac gép esetén még a szoftver telepítése előtt kösse össze a számítógépet és a nyomtatót USB-kábellel.
- 2. Folytassa az **5. A szoftvertelepítő fájlok megkeresése vagy letöltése** című lépéssel.

### **Beépített vezeték nélküli kapcsolat (csak a dw típusok esetében)**

- 1. Ha vezeték nélküli (Wi-Fi) hálózathoz szeretné csatlakoztatni a nyomtatót, ellenőrizze, hogy be van-e kapcsolva a nyomtató, a hozzáférési pont és az útválasztó, és hogy csatlakozik-e a számítógép a vezeték nélküli hálózathoz.
- USB-kábelre lesz szüksége.
- 3. Ha van csatlakoztatva a nyomtatóhoz bármilyen USB- vagy Ethernet-kábel, húzza ki.
- 4. Ha számítógépről szeretne nyomtatni, folytassa a **5. A szoftvertelepítő fájlok megkeresése vagy letöltése** című résszel.
- **Vezetékes (Ethernet) hálózati kapcsolat** Szabványos hálózati kábelt használjon.
- 1. Csatlakoztassa a hálózati kábelt a nyomtatóhoz és a hálózathoz. Várjon néhány percig, hogy a nyomtató hálózati címet kérjen magának.
- 2. Nyomja meg a kezelőpanel **OK** gombját. Nyissa meg a **Hálózati beállítások** menüt. A kezelőpanelen alapértelmezés szerint látható az IP-cím. Jegyezze fel az IP-címet a szoftvertelepítés közbeni használathoz. **Példa az IP-címre**: 192.168.0.1

Ha a nyomtató nem jeleníti meg a hálózati címet a kezdőképernyőn, manuálisan konfigurálja az IP-címet a kezelőpanelen. Ha manuálisan szeretné konfigurálni az IP-címet olvassa el **Az IP-cím manuális konfigurálása** című részt.

- 3. Folytassa az **5. A szoftvertelepítő fájlok megkeresése vagy letöltése** című lépéssel.
	- **MEGJEGYZÉS:** A szoftver telepítése közben válassza a **Connect through a network** (Hálózati csatlakozás) lehetőséget.

### **Az IP-cím manuális konfigurálása**

Az IP-cím manuális konfigurálásáról a nyomtató használati útmutatója nyújt tájékoztatást: www.hp.com/support/ljM402 vagy www.hp.com/support/ljM403.

# **5. A szoftvertelepítő fájlok megkeresése vagy letöltése**

### **1. módszer: Letöltés a HP Easy Start webhelyről (Windows és OS X)**

- 1. Keresse fel a 123.hp.com/laserjet webhelyet, és kattintson a **Download** (Letöltés) gombra.
- 2. Kövesse a képernyőn megjelenő utasításokat és üzeneteket a fájl számítógépre történő elmentéséhez.
- 3. Indítsa el a szoftverfájlt abból a mappából, amelybe mentette, majd folytassa a 6. A szoftver telepítése lépéssel.

### **2. módszer: Letöltés a nyomtatótámogatási webhelyről (Windows és OS X)**

- 1. Keresse fel a www.hp.com/support/liM402 vagy a www.hp.com/support/ljM403 webhelyet.
- 2. Válassza a **Szoftverek és illesztőprogramok** lehetőséget.

# **6.** A szoftver telepítése

### **Windows-megoldás**

- 1. Helyezze be a CD-t a számítógépbe, vagy indítsa el az internetről letöltött szoftvertelepítő fájlt.
- 2. A szoftvertelepítő érzékeli az operációs rendszer nyelvét, és azon a nyelven jeleníti meg a telepítőprogram főmenüjét. Ha CD-ről telepít, és a telepítőprogram 30 másodpercig nem indul el, nyissa meg a számítógépen a CD-meghajtót, és indítsa el a SETUP.EXE nevű fájlt.
- 3. A **Software Selection** (Szoftver kiválasztása) képernyőn a telepítendő szoftver részleteit láthatja.
	- Az ajánlott szoftvertelepítés a nyomtató-illesztőprogramot, valamint az elérhető készülékfunkciókhoz tartozó szoftvert foglalja magában.
	- A telepített szoftverek testreszabásához kattintson a **Customize software selections** (Szoftverkiválasztás testreszabása) hivatkozásra. Ha végzett, kattintson a **Tovább** gombra.
- 4. Telepítse a szoftvert a képernyőn megjelenő útmutató alapján.
- 5. Amikor a telepítő kéri a csatlakozás típusának kiválasztására, a kialakítandó kapcsolat típusának megfelelően válasszon:
	- **• Közvetlen csatlakozás ehhez a számítógéphez USB-kábel segítségével**
	- **• Csatlakozás hálózaton keresztül**
	- **• Segítséget kérek az első vezeték nélküli kapcsolat kialakításához**

 **MEGJEGYZÉS:** Ha hálózaton keresztül csatlakozik, a nyomtató észlelésének legegyszerűbb módja az **Automatically find my printer on the network** (A nyomtató automatikus megkeresése a hálózaton) lehetőség választása.

 **MEGJEGYZÉS:** Vezeték nélküli üzembe helyezés esetén válassza a **Help me set up a first-time wireless connection** (Segítséget kérek az első vezeték nélküli kapcsolat kialakításához), majd a **Yes,retrieve the wireless settings on my computer**(Igen, olvassa be a számítógép vezeték nélküli beállításait) lehetőséget.

### **OS X-megoldás**

- 1. A szoftvertelepítő érzékeli az operációs rendszer nyelvét, és azon a nyelven jeleníti meg a telepítőprogram főmenüjét.
- 2. Telepítse a szoftvert a képernyőn megjelenő útmutató alapján.
- 3. A szoftvertelepítési folyamat végén konfigurálja a nyomtató beállításait a **HP Utility Setup Assistant** segítségével.

# **Hibaelhárítás**

#### **Felhasználói útmutató**

A Felhasználói útmutató a nyomtató használatáról és a hibák elhárításáról nyújt tájékoztatást. A nyomtató CD-jén és az interneten is megtalálható:

- 1. Keresse fel a www.hp.com/support/ljM402 vagy
- a www.hp.com/support/ljM403 weboldalt.
- 2. Kattintson a **Manuals** (Útmutatók) elemre.
- Windows rendszeren az ajánlott szoftvertelepítési folyamat másolja a Felhasználói útmutatót a számítógépre.

**Windows® XP, Windows Vista® és Windows® 7**

Kattintson a **Start** gombra, válassza a **Programok** vagy a **Minden program** lehetőséget, majd a **HP** elemet, ezután válassza a HP nyomtató mappáját, majd a **Súgó** elemet.

#### **Windows® 8**

A **kezdőképernyőn** kattintson a jobb gombbal a képernyő egy üres területére, kattintson a **Minden alkalmazás** lehetőségre az alkalmazássávon, kattintson a nyomtató nevét mutató ikonra, majd válassza a **Súgó** lehetőséget.

### **Firmware-frissítések keresése**

- 1. Nyomja meg a kezelőpanel **OK** gombját.
- 2. Görgessen a **Szolgáltatások** menühöz, majd nyomja meg az **OK** gombot.
- 3. Válassza a **LaserJetfrissítés** elemet.
- 4. Válassza a **Frissítések ellenőrzése** lehetőséget.

# **További segítség és információforrások**

A HP mindenre kiterjedő segítségét a következő címen veheti igénybe: www.hp.com/support/ljM402 vagy www.hp.com/support/ljM403.

- Hibaelhárítás
- Speciális konfigurációs információk
- Szoftverfrissítések letöltése
- Csatlakozás a támogatási fórumokhoz
- Garanciális és szabályzati információk keresése
- Mobilnyomtatási információk és eszközök
- 3. Töltse le a nyomtatótípusának és operációs rendszerének megfelelő szoftvert.
- 4. Indítsa el a telepítést az .exe vagy a .zip fájlra kattintva, és folytassa a
	- 6. A szoftver telepítése lépéssel.

#### Ló **3. módszer: Telepítés a nyomtató CD-jéről (csak Windows)**

- 1. Helyezze be a nyomtató CD-jét a számítógépbe.
- 2. Folytassa a 6. A szoftver telepítése lépéssel.

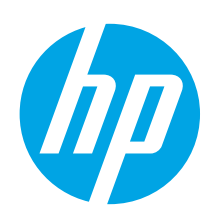

# **Rozpoczęcie pracy z urządzeniami LaserJet Pro M402 i LaserJet Pro M403**

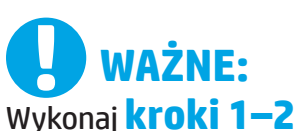

przedstawione na plakacie z instrukcją fizycznej instalacji drukarki, następnie przejdź do **kroku 3**.

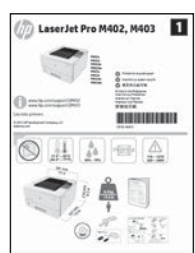

www.hp.com/support/ljM402 www.register.hp.com www.hp.com/support/ljM403

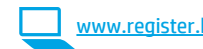

# **3. Wstępne ustawienia na panelu sterowania**

Włącz drukarkę i poczekaj, aż się uruchomi. Postępuj zgodnie z wyświetlanymi monitami i za pomocą klawiszy strzałek na panelu sterowania skonfiguruj następujące ustawienia:

- **• Język**
- **• Lokalizacja**
- **• Ustawienia domyślne**

W obszarze **Default Settings** (Ustawienia domyślne) wybierz jedną z następujących opcji:

- **Samodzielne zarządzanie**: zoptymalizowane ustawienia domyślne pomagające w wykonywaniu ustawień, konfiguracji i aktualizacji.
- **• Zarządzanie w dziale IT**: zoptymalizowane ustawienia domyślne ze zwiększonym poziomem zabezpieczeń, umożliwiające zarządzanie bazą sprzętu.

Po wstępnej konfiguracji można dowolnie zmieniać ustawienia pod kątem własnych potrzeb.

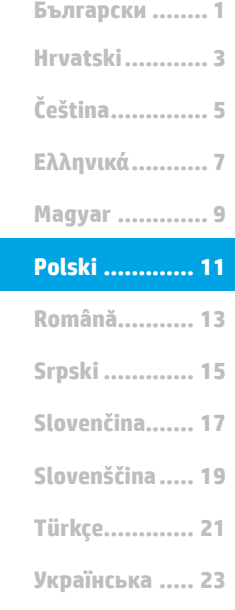

**............ 25**

# **4. Wybór metody połączenia i przygotowanie się do instalacji oprogramowania**

### **Bezpośrednie połączenie USB między drukarką i komputerem**

Należy użyć kabla USB typu A do B.

#### **System Windows**

- 1. W systemie Windows 7 lub starszym najpierw zainstaluj oprogramowanie, a dopiero potem podłącz kabel USB. W trakcie instalacji oprogramowania w odpowiednim czasie zostanie wyświetlony monit o podłączenie kabla. Jeśli kabel jest już podłączony, uruchom ponownie drukarkę po wyświetleniu monitu o podłączenie kabla.
- 2. Wykonaj czynności opisane w sekcji **"5. Znajdowanie lub pobieranie plików instalacyjnych oprogramowania"**.
- **UWAGA:** W trakcie instalacji oprogramowania wybierz opcję EJ **Directly connect this computer using a USB cable (Podłącz ten** komputer bezpośrednio przy użyciu kabla USB).

#### **System Mac**

- 1. W przypadku systemu Mac, najpierw podłącz kabel USB łączący drukarkę z komputerem, a dopiero potem zainstaluj oprogramowanie.
- 2. Wykonaj czynności opisane w sekcji **"5. Znajdowanie lub pobieranie plików instalacyjnych oprogramowania"**.

### **Wbudowane połączenie przez sieć bezprzewodową (tylko modele bezprzewodowe dw)**

- 1. Zanim podłączysz drukarkę do sieci bezprzewodowej (Wi-Fi), upewnij się, że drukarka, punkt dostępu oraz komputer są włączone oraz że komputer jest podłączony do sieci bezprzewodowej.
- 2. Wymagane będzie użycie kabla USB.
- 3. Odłącz od drukarki wszelkie podłączone do niej kable USB lub ethernetowe.
- 4. Aby drukować z komputera, wykonaj instrukcje z sekcji **"5. Znajdowanie lub pobieranie plików instalacyjnych oprogramowania".**

#### **Połączenie z siecią przewodową (Ethernet)** Użyj standardowego kabla sieciowego.

- 1. Podłącz kabel sieciowy do drukarki i do gniazda sieciowego. Poczekaj kilka minut, aż drukarka pobierze adres sieciowy.
- 2. Na panelu sterowania drukarki naciśnij przycisk **OK**. Otwórz menu **Konfiguracja sieci**. Na panelu domyślnie wyświetlany jest adres IP drukarki. Zapisz adres IP drukarki, ponieważ przyda się on podczas instalacji oprogramowania. **Przykładowy adres IP**: 192.168.0.1

Jeśli na ekranie głównym drukarki nie wyświetla się adres sieciowy, ręcznie skonfiguruj adres IP za pomocą panelu sterowania. Aby skonfigurować adres IP ręcznie, zobacz sekcję "Ręczna konfiguracja **adresu IP"**.

- 3. Wykonaj czynności opisane w sekcji **"5. Znajdowanie lub pobieranie plików instalacyjnych oprogramowania"**.
- **UWAGA:** W trakcie instalacji oprogramowania wybierz opcję **Połącz przez sieć**.

### **Ręczna konfiguracja adresu IP**

Informacje na temat ręcznej konfiguracji adresu IP znajdują się w Podręczniku użytkownika na stronie www.hp.com/support/ljM402 lub www.hp.com/support/ljM403.

# **5. Znajdowanie lub pobieranie plików instalacyjnych oprogramowania**

### **Sposób 1: Pobieranie za pomocą narzędzia HP Easy Start(Windows i OS X)**

- 1. Przejdź na stronę 123.hp.com/laserjet, a następnie kliknij **Download** (Pobierz).
- 2. Postępuj zgodnie z instrukcjami wyświetlanymi na ekranie i monitami, aby zapisać plik na komputerze.
- 3. Uruchom oprogramowanie z folderu, w którym zostało ono zapisane, a następnie wykonaj czynności opisane w sekcji "6. Instalowanie oprogramowania".

### **Sposób 2: Pobieranie z witryny pomocy (Windows and OS X)**

- Przejdź na stronę www.hp.com/support/ljM402 albo www.hp.com/support/ljM403.
- 2. Wybierz **Oprogramowanie i sterowniki**.

# **6. Instalowanie oprogramowania**

### **Rozwiązanie dla systemów Windows**

- 1. Włóż dostarczoną z drukarką płytę CD do komputera lub uruchom plik instalacyjny oprogramowania pobrany z Internetu.
- 2. Instalator oprogramowania wykryje język systemu operacyjnego, a następnie wyświetli menu główne programu instalacyjnego w tym samym języku. W przypadku instalacji z CD, jeśli instalator nie uruchomi się w ciągu 30 s, otwórz zawartość CD w eksploratorze Windows na komputerze i uruchom plik o nazwie SETUP.EXE.
- 3. Na ekranie **Software Selection** (Wybór oprogramowania) zostaną wyświetlone szczegóły oprogramowania, które ma być zainstalowane.
	- Zalecana instalacja oprogramowania obejmuje sterownik druku oraz oprogramowanie dla wszystkich dostępnych funkcji drukarki. • Aby dostosować instalowane oprogramowanie do swoich wymagań, kliknij łącze **Customize software selections** (Dostosuj opcje oprogramowania). Po zakończeniu kliknij przycisk **Next** (Dalej).
- 4. Postępuj zgodnie z instrukcjami wyświetlanymi na ekranie, aby zainstalować oprogramowanie.
- 5. Gdy wyświetli się monit o wybranie typu połączenia, wybierz odpowiednią opcję:
	- **• Directly connect this computer using a USB cable** (Podłącz ten komputer bezpośrednio za pomocą kabla USB)
		- **• Connect through a network** (Podłącz przez sieć)
		- **• Help me set up a first-time wireless connection** (Pomóż mi skonfigurować pierwsze połączenie bezprzewodowe)
- **UWAGA:** W przypadku podłączania przez sieć najłatwiejszym sposobem wykrycia drukarki jest wybranie opcji **Automatically find my printer on the network** (Automatycznie znajdź moje urządzenie w sieci).
- **UWAGA:** W przypadku instalacji bezprzewodowej wybierz opcję **Help me set up a first-time wireless connection** (Pomóż mi skonfigurować pierwsze połączenie bezprzewodowe), a następnie wybierz opcję **Yes,retrieve the wireless settings on my computer**(Tak, przywracaj ustawienia połączenia bezprzewodowego na moim komputerze).

# **Rozwiązanie dla systemów OS X**

- 1. Instalator oprogramowania wykryje język systemu operacyjnego, a następnie wyświetli menu główne programu instalacyjnego w tym samym języku.
- 2. Postępuj zgodnie z instrukcjami wyświetlanymi na ekranie, aby zainstalować oprogramowanie.
- 3. Pod koniec procesu instalacji oprogramowania użyj programu **HP Utility Setup Assistant**, aby skonfigurować opcje drukarki.

# **Rozwiązywanie problemów**

### **Podręcznik użytkownika**

Podręcznik użytkownika zawiera informacje na temat korzystania z drukarki oraz rozwiązywania problemów. Jest on dostępny na płycie CD dostarczanej z drukarką oraz w Internecie:

- Przejdź na stronę www.hp.com/support/ljM402 lub www.hp.com/support/ljM403.
- 2. Kliknij **Manuals** (Podręczniki).

W przypadku systemów Windows Podręcznik użytkownika jest kopiowany do komputera w trakcie instalacji zalecanych opcji oprogramowania.

#### **Windows® XP, Windows Vista® i Windows® 7** Kliknij przycisk **Start**, wybierz opcję **Programy** lub **Wszystkie programy**, wybierz opcję **HP** i folder drukarki HP, a następnie opcję **Pomoc**.

#### **Windows® 8**

Na ekranie **Start** kliknij prawym przyciskiem myszy dowolne puste miejsce ekranu, kliknij opcję **Wszystkie aplikacje** na pasku aplikacji, następnie ikonę z nazwą drukarki, a potem opcję **Pomoc**.

# **Sprawdzanie aktualizacji oprogramowania układowego**

- 1. Na panelu sterowania drukarki naciśnij przycisk **OK**.
- 2. Przejdź do menu **Usługi** i naciśnij przycisk **OK**.
- 3. Wybierz **LaserJet Update** (Aktualizacja LaserJet).
- 4. Wybierz **Check for Updates Now** (Sprawdź, czy są dostępne aktualizacje oprogramowania).

### **Dodatkowe zasoby pomocy technicznej**

Kompleksowe materiały pomocy dotyczące drukarki można znaleźć na stronie www.hp.com/support/ljM402 lub www.hp.com/support/ljM403.

- Rozwiązywanie problemów
- Znajdowanie instrukcji zaawansowanej konfiguracji
- Pobieranie aktualizacji oprogramowania
- Dołączanie do forów pomocy technicznej
- Znajdowanie informacji o gwarancji i przepisach
- Zasoby dotyczące drukowania z urządzeń przenośnych

4. Uruchom plik instalacyjny. W tym celu kliknij odpowiednio plik z rozszerzeniem .exe albo .zip, a następnie wykonaj czynności opisane w sekcji "6. Instalowanie oprogramowania"

3. Pobierz oprogramowanie dla swojego modelu drukarki i systemu

#### Lo **Sposób 3: Instalacja z dostarczonej z drukarką płyty CD (tylko Windows)**

1. Włóż dostarczoną z drukarką płytę CD do komputera.

operacyjnego.

2. Wykonaj czynności opisane w sekcji "6. Instalowanie oprogramowania".

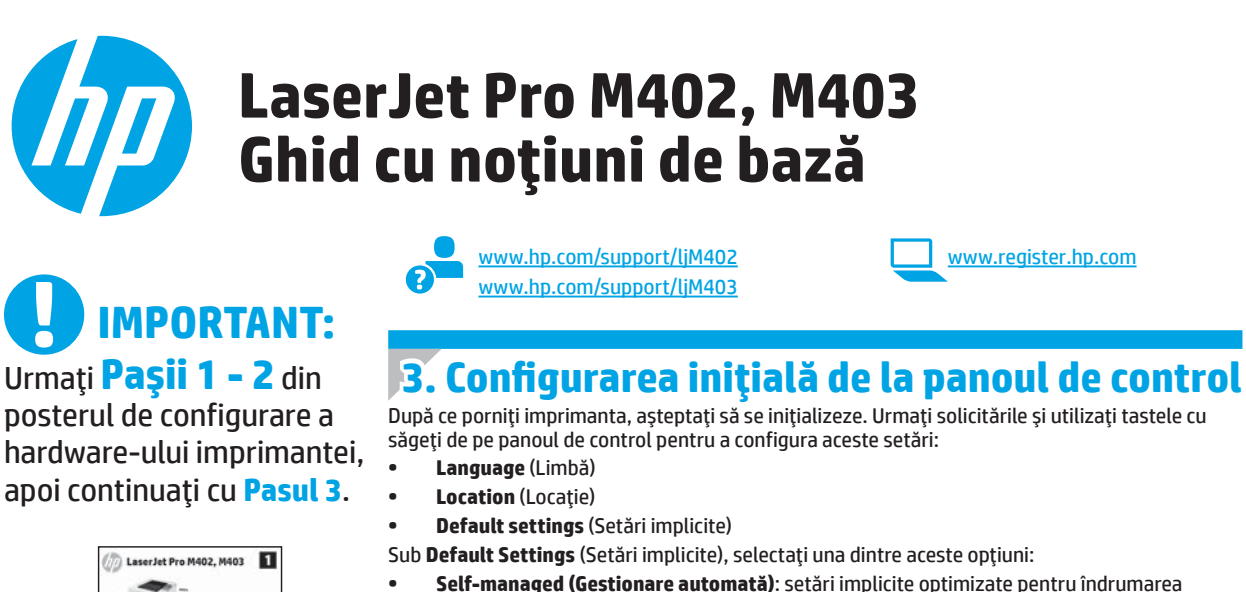

**Română........... 13 Українська ..... 23 Türkçe............. 21 Slovenščina..... 19 Slovenčina....... 17 Srpski ............. 15**

**Polski ............. 11 Magyar ............. 9**

**............ 25**

**Ελληνικά........... 7 Čeština.............. 5 Hrvatski............ 3**

**Български ........ 1**

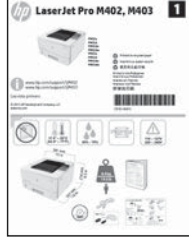

utilizatorului în cazul instalărilor, configurărilor şi actualizărilor. **• IT-managed (Gestionare IT)**: setări implicite optimizate pentru facilitarea gestionării flotei IT, cu securitate îmbunătăţită.

Setările sunt complet particularizabile după configurarea iniţială.

# **4. Selectarea unei metode de conectare şi pregătirea pentru instalarea software-ului**

### **Conexiune USB directă între imprimantă şi computer**

Utilizaţi un cablu USB de tip A-la-B.

#### **Windows**

- 1. Pentru Windows 7 sau o versiune anterioară, nu conectați cablul USB înainte de a instala software-ul. Procesul de instalare vă solicită să conectaţi cablul la momentul potrivit. În cazul în care cablul este deja conectat, reporniţi imprimanta când programul de instalare vă solicită să conectați cablul.
- 2. Continuaţi cu **"5. Localizarea sau descărcarea fişierelor de instalare a software-ului"**.
- **NOTĂ:** În timpul instalării software-ului, selectaţi opţiunea **Directly connectthis computer using a USB cable** (Conectare directă a acestui computer utilizând un cablu USB).

# **Mac**<br>1.

- Pentru Mac, conectați cablul USB între computer și imprimantă înainte de a instala software-ul.
- 2. Continuaţi cu **"5. Localizarea sau descărcarea fişierelor de instalare a software-ului"**.

### **Conexiune de reţea wireless încorporată (numai la modelele dw)**

- 1. Pentru a conecta imprimanta la o reţea wireless (Wi-Fi), asiguraţi-vă că imprimanta, punctul de acces şi computerul sunt toate pornite şi computerul este conectat la reţeaua wireless.
- 2. Va fi necesar un cablu USB.
- 3. Deconectati orice cablu USB sau Ethernet care este conectat la imprimantă.
- 4. Pentru a imprima de la computer, continuați cu "5. Localizarea sau **descărcarea fişierelor de instalare a software-ului"**.

# **Conexiune de reţea cablată (Ethernet)**

Utilizați un cablu de rețea standard.

- 1. Conectaţi cablul de reţea la imprimantă şi la reţea. Aşteptaţi câteva minute pentru ca imprimanta să obţină o adresă de reţea.
- 2. Pe panoul de control al imprimantei, apăsaţi butonul **OK**. Deschideţi meniul **Network Setup** (Configurare reţea). Panoul de control va afişa în mod implicit adresa IP. Notaţi adresa IP, care va fi utilizată în timpul instalării software-ului. **Exemplu de adresă IP**: 192.168.0.1

Dacă imprimanta nu afişează adresa reţelei pe ecranul de reşedinţă, configuraţi manual adresa IP de la panoul de control. Pentru a configura manual adresa IP, consultaţi **"Configurarea manuală a adresei IP"**.

- 3. Continuaţi cu **"5. Localizarea sau descărcarea fişierelor de instalare a software-ului"**.
- **NOTĂ:** În timpul instalării software-ului, selectaţi opţiunea **Connect through a network** (Conectare printr-o reţea).

### **Configurarea manuală a adresei IP**

Pentru informații despre modul de configurare manuală a adresei IP, consultați Ghidul utilizatorului imprimantei, accesând www.hp.com/support/ljM402 sau www.hp.com/support/ljM403.

# **5. Localizarea sau descărcarea fişierelor de instalare a software-ului**

### **Metoda 1: Descărcare de pe HP Easy Start (Windows şi OS X)**

- 1. Accesaţi 123.hp.com/laserjet şi faceţi clic pe **Download** (Descărcare).
- 2. Urmaţi instrucţiunile şi solicitările de pe ecran pentru a salva fişierul în computer.
- 3. Lansați fișierul de software din folderul în care a fost salvat, apoi continuați cu "6. Instalarea software-ului".

#### **Metoda 2: Descărcare de pe site-ul Web de asistenţă pentru imprimantă (Windows şi OS X)**

- 1. Accesați www.hp.com/support/ljM402 sau www.hp.com/support/ljM403.
- 2. Selectaţi **Software and drivers** (Software şi drivere).

# **6. Instalarea software-ului**

#### **Soluţia pentru Windows**

- 1. Introduceţi CD-ul imprimantei în computer sau lansaţi fişierul de instalare a software-ului, descărcat de pe Web.
- 2. Programul de instalare a software-ului detectează limba sistemului de operare, apoi afişează meniul principal al programului de instalare în aceeaşi limbă. Când instalați de pe CD, dacă programul de instalare nu pornește după 30 de secunde, accesați unitatea de CD de pe computer și lansați fișierul denumit SETUP.EXE.
- 3. Ecranul **Software Selection** (Selectare software) prezintă în detaliu software-ul de instalat.
	- Instalarea software-ului recomandat include driverul de imprimare şi software pentru toate caracteristicile disponibile ale imprimantei.
		- Pentru a personaliza software-ul instalat, faceţi clic pe legătura **Customize software selections** (Personalizare selecţii software). După ce aţi terminat, faceţi clic pe butonul **Next** (Următorul).
- 4. Urmaţi instrucţiunile de pe ecran pentru a instala software-ul.
- 5. Când vi se solicită să selectați un tip de conexiune, selectați opțiunea corespunzătoare pentru tipul de conexiune:
	- **Directly connect this computer using a USB cable (Conectare directă a acestui computer utilizând un cablu USB)** 
		- **• Connect through a network** (Conectare printr-o reţea)
	- **• Help me set up a first-time wireless connection** (Ajutor la configurarea conexiunii wireless pentru prima dată)

 **NOTĂ:** Când efectuaţi conectarea printr-o reţea, cea mai simplă modalitate de a detecta imprimanta este să selectaţi **Automatically find my printer on the network** (Găsire automată a imprimantei în reţea).

 **NOTĂ:** Pentru instalare wireless, selectaţi opţiunea **Help me set up a first-time wireless connection** (Ajutor la configurarea conexiunii wireless pentru prima dată), apoi selectaţi **Yes,retrieve the wireless settings on my computer** (Da, se preiau setările wireless de pe computerul meu).

#### **Soluţia pentru OS X**

- 1. Programul de instalare a software-ului detectează limba sistemului de operare, apoi afişează meniul principal al programului de instalare în aceeaşi limbă.
- 2. Urmați instrucțiunile de pe ecran pentru a instala software-ul.
- 3. La sfârşitul procesului de instalare a software-ului, utilizaţi **HP Utility Setup Assistant**, pentru a configura opţiunile imprimantei.

# **Depanare**

#### **Ghidul utilizatorului**

Ghidul utilizatorului include informaţii despre utilizarea şi depanarea imprimantei. Acesta este disponibil pe CD-ul imprimantei şi pe Web:

1. Accesați www.hp.com/support/ljM402 sau www.hp.com/support/ljM403.

2. Faceţi clic pe **Manuals** (Manuale).

Pentru Windows, ghidul utilizatorului este copiat pe computer în timpul instalării software-ului recomandat.

#### **Windows® XP, Windows Vista® şi Windows® 7**

Faceţi clic pe **Start**, selectaţi **Programe** sau **Toate programele**, selectaţi **HP**, selectaţi folderul pentru imprimanta HP, apoi selectaţi **Ajutor**.

**Windows® 8** Pe ecranul **Start**, faceţi clic dreapta pe o zonă goală de pe ecran, faceţi clic pe **Toate aplicaţiile** de pe bara de aplicaţii, faceţi clic pe pictograma cu numele imprimantei, apoi selectaţi **Ajutor**.

#### **Verificarea actualizărilor de firmware**

- 1. Pe panoul de control al imprimantei, apăsaţi butonul **OK**.
- 2. Derulaţi la meniul **Services** (Servicii) şi apăsaţi butonul **OK**.
- 3. Selectaţi **LaserJet Update** (Actualizare LaserJet).
- 4. Selectaţi **Check for Updates Now** (Căutare actualizări acum).

#### **Resurse de asistenţă suplimentare**

Pentru ajutor all-inclusive de la HP pentru imprimantă, accesaţi www.hp.com/support/ljM402 sau www.hp.com/support/ljM403.

- Rezolvarea problemelor
- Găsirea instrucțiunilor de configurare avansată
- Descărcarea actualizărilor de software
- Asocierea la forumuri de asistenţă
- Găsirea informaţiilor despre garanţie şi despre reglementările legale
- Resurse pentru imprimarea mobilă
- 3. Descărcaţi software-ul pentru modelul de imprimantă şi sistemul dvs. de operare.
- 4. Lansaţi fişierul de instalare făcând clic pe fişierul .exe sau .zip, după caz, apoi continuați cu "6. Instalarea software-ului".

#### <u>ره)</u> **Metoda 3: Instalare de pe CD-ul imprimantei (numai Windows)**

- 1. Introduceţi CD-ul imprimantei în computer.
- 2. Continuați cu "6. Instalarea software-ului".

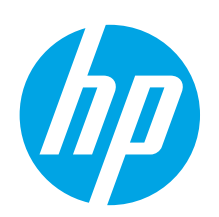

# **LaserJet Pro M402, М403 serija Vodič za početnike**

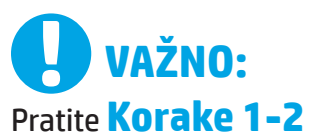

na posteru za podešavanje hardvera štampača, a zatim nastavite na **Korak 3**.

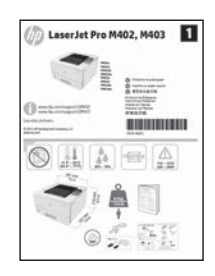

www.hp.com/support/ljM403

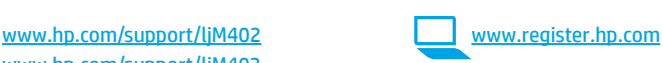

# **3. Početno podešavanje na kontrolnojtabli**

Kada uključite štampač, sačekajte da se pokrene. Pratite uputstva i koristite tastere sa strelicama na kontrolnoj tabli da biste konfigurisali sledeće postavke:

- **• Language (Jezik)**
- **• Location (Lokacija)**
- **• Default Settings (Podrazumevane postavke)**

U okviru **"Default Settings"** (Podrazumevane postavke) izaberite jednu od sledećih opcija:

- **• Self-managed (Samostalno upravljanje)**: Optimizovane podrazumevane postavke za uputstva za podešavanja, konfiguracije i ažuriranja
- **• IT-managed (Upravlja IT)**: optimizovana podrazumevana podešavanja za upravljanje skupom.

Postavke mogu da se prilagođavaju u potpunosti posle početnog podešavanja.

**Română........... 13 Polski ............. 11 Magyar ............. 9 Ελληνικά........... 7 Čeština.............. 5 Hrvatski............ 3 Srpski ............. 15 Български ........ 1**

**............ 25 Українська ..... 23 Türkçe............. 21 Slovenščina..... 19 Slovenčina....... 17**

# **4. Izbor načina povezivanja i priprema za instalaciju softvera**

### **USB povezivanje direktno od štampača do računara**

Koristite USB kabl tipa od A do B.

#### **Windows**

- 1. Za operativni sistem Windows 7 ili stariji, ne povezujte USB kabl pre nego što instalirate softver. Proces instalacije će zatražiti priključivanje kabla u odgovarajućem trenutku. Ako je kabl već povezan, restartujte štampač kada instalacija zatraži da se poveže kabl.
- 2. Nastavite na **"5. Pronalaženje ili preuzimanje datoteka za instalaciju softvera."**
- **NAPOMENA:** Tokom instalacije softvera, izaberite opciju da **direktno povežete računar pomoću USB kabla**.

#### **Mac:**

- 1. Za Mac: povežite USB kabl od računara do štampača pre instalacije softvera.
- 2. Nastavite na **"5. Pronalaženje ili preuzimanje datoteka za instalaciju softvera."**

### **Ugrađeno povezivanje preko bežične veze (samo bežični model dw)**

- 1. Da biste povezali štampač na bežičnu mrežu (Wi-Fi), uverite se da su štampač, pristupna tačka i računar uključeni i da je računar povezan na bežičnu mrežu.
- 2. Biće potreban USB kabl.
- 3. Isključite USB ili Ethernet kabl ako je priključen u štampač.
- 4. Da biste štampali sa računara, nastavite na "5. Pronalaženje ili **preuzimanje datoteka za instalaciju softvera."**

**Ožičena (Ethernet) mrežna veza** Koristite standardni mrežni kabl.

- 1. Pomoću mrežnog kabla povežite uređaj sa mrežom. Sačekajte par minuta da štampač dobije mrežnu adresu.
- 2. Na kontrolnoj tabli štampača, pritisnite dugme **OK** (U redu). Otvorite meni **Network Setup** (Podešavanje mreže). Kontrolna tabla će podrazumevano prikazati IP adresu. Zabeležite IP adresu jer će vam trebati tokom instalacije softvera. **PrimerIP adrese**: 192.168.0.1

Ako štampač ne prikaže IP adresu na početnom ekranu (Home), konfigurišite je ručno na kontrolnoj tabli. Da biste ručno konfigurisali IP adresu, pogledajte odeljak **"Ručno konfigurisanje IP adrese."**

- 3. Nastavite na **"5. Pronalaženje ili preuzimanje datoteka za instalaciju softvera."**
	- **NAPOMENA:** Tokom instalacije softvera, izaberite opciju **Connect through a network** (Povezivanje preko mreže).

### **Ručno konfigurisanje IP adrese**

Informacije o ručnom konfigurisanju IP adrese potražite u uputstvu za korisnike štampača, na lokaciji www.hp.com/support/ljM402 ili www.hp.com/support/ljM403.

# **5. Pronalaženje ili preuzimanje datoteka za instalaciju softvera**

### **Metod 1: Preuzimanje sa softvera HP Easy Start (Windows i OS X)**

- 1. Idite na123.hp.com/laserjet i kliknite na dugme **Download** (Preuzmi).
- 2. Pratite uputstva na ekranu i odzivnike da biste sačuvali datoteku na računaru.
- 3. Pokrenite datoteku softvera iz fascikle u kojoj je datoteka sačuvana i pređite na korak "6. Instaliranje softvera."

### **Metod 2: Preuzimanje sa Veb lokacije za podršku za štampač (Windows i OS X)**

- 1. Posetite lokaciju www.hp.com/support/ljM402 ili www.hp.com/support/ljM403.
- 2. Izaberite opciju **Software and drivers** (Softver i upravljački programi).

# **6. Instaliranje softvera**

#### **Rešenje za Windows**

- 1. Ubacite CD štampača u računar ili pokrenite datoteku za instalaciju softvera preuzetu sa Weba.
- 2. Program za instaliranje softvera otkriva jezik operativnog sistema, a zatim prikazuje glavni meni programa za instalaciju na tom jeziku. Prilikom instaliranja sa CD-a, ako se program za instaliranje ne pokrene nakon 30 sekundi, pretražite CD jedinicu na računaru i pokrenite datoteku pod imenom SETUP.EXE.
- 3. Ekran **Software Selection** (Izbor softvera) navodi informacije o softveru koji se instalira.
- Preporučena instalacija softvera uključuje upravljački program za štampač i softver za sve dostupne funkcije štampača.
	- Da biste prilagodili instalirani softver, kliknite na vezu **Customize software selections** (Prilagodi izbore softvera). Kada završite, kliknite na dugme **Next** (Dalje).
- 4. Sledite uputstva na ekranu da biste instalirali softver.
- 5. Kada se od vas zatraži da izaberete tip povezivanja, izaberite odgovarajuću opciju za taj tip povezivanja:
	- **• Directly connectthis computer using USB cable (Direktno povezivanje ovog računara pomoću USB kabla)**
	- **• Connectthrough a network (Povezivanje preko mreže)**
	- **• Help me set up a first-time wireless connection (Pomozi mi da podesim bežičnu vezu prvi put)**
- **NAPOMENA:** Kada se povezujete preko mreže, najlakši način za otkrivanje štampača je izbor opcije **Automatically find my printer on the network** (Automatski pronađi moj štampač na mreži).
- **NAPOMENA:** Za bežične instalacije, izaberite opciju **Help me set up a first-time wireless connection** (Pomozi mi da podesim bežičnu vezu prvi put), a zatim izaberite **Yes,retrieve the wireless settings on my computer** (Da, preuzmi bežična podešavanja na moj računar).

#### **Rešenje za OS X**

- 1. Program za instaliranje softvera otkriva jezik operativnog sistema, a zatim prikazuje glavni meni programa za instalaciju na tom jeziku.
- 2. Sledite uputstva na ekranu da biste instalirali softver.
- 3. Na kraju procesa instalacije softvera, koristite **HP Utility Setup Assistant** (Asistent za podešavanje HP uređaja) da biste konfigurisali opcije štampača.

# **Troubleshooting (Rešavanje problema)**

#### **Uputstvo za upotrebu**

Uputstvo za korisnike sadrži informacije o korišćenju štampača i o rešavanju problema. Dostupno je na CD-u i na Webu:

- 1. Posetite lokaciju www.hp.com/support/ljM402 ili
- www.hp.com/support/ljM403.
- 2. Kliknite na **Manuals** (Priručnici).

Za Windows, uputstvo za upotrebu se kopira na računar tokom preporučene instalacije softvera.

#### **Windows® XP, Windows Vista® i Windows® 7**

Kliknite na dugme **Start**, izaberite stavke **Programs** (Programi) ili **All Programs** (Svi programi), izaberite stavku **HP**, izaberite fasciklu za HP štampač i izaberite stavku **Help** (Pomoć). **Windows® 8**

**Na** početnom ekranu kliknite desnim tasterom miša na praznu oblast na ekranu, na traci aplikacija izaberite stavku **All Apps** (Sve aplikacije), kliknite na ikonu sa imenom štampača i izaberite stavku **Help** (Pomoć).

### **Proverite da li ima ažuriranja firmvera**

- 1. Na kontrolnoj tabli štampača, pritisnite dugme **OK** (U redu).
- 2. Dođite do menija **Services** (Usluge) i pritisnite dugme **OK** (U redu).
- 3. Izaberite stavku **LaserJet Update** (Ažuriranje LaserJet-a).
- 4. Izaberite stavku **Check for Updates Now** (Proveri odmah da li ima ažurirania).

# **Dodatniresursi za podršku**

Da biste dobili sveobuhvatnu pomoć kompanije HP za štampač, posetite lokaciju www.hp.com/support/ljM402 ili www.hp.com/support/ljM403.

- Rešavanje problema
- Pronađite uputstva za naprednu konfiguraciju
- Preuzimanje ispravki za softver
- Učestvovanje u forumima za podršku
- Pronalaženje informacija o propisima i o garanciji
- Resursi za mobilno štampanje

Ló **Metod 3: Instalirajte sa CD-a štampača (samo Windows)**

3. Preuzmite softver za odgovarajući model štampača i operativni sistem. 4. Pokrenite datoteku za instalaciju tako što ćete kliknuti na .exe ili .zip datoteke

po potrebi i pređite na korak "6. Instalacija softvera."

- 1. Ubacite CD štampača u računar.
- 2. Nastavite na "6. Instalacija softvera."

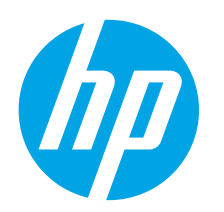

# **Úvodná príručka k zariadeniu radu LaserJet Pro M402, M403**

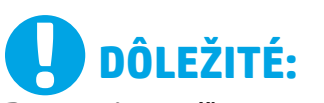

Postupujte podľa **krokov 1 - 2** na plagáte nastavenia hardvéru tlačiarne a potom pokračujte **krokom 3**.

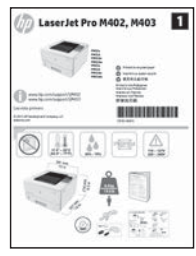

www.hp.com/support/ljM402 www.register.hp.com www.hp.com/support/ljM403

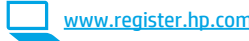

# **3. Úvodné nastavenie na ovládacom paneli**

Po zapnutí tlačiarne počkajte na jej inicializáciu. Pri konfigurovaní nasledujúcich nastavení postupujte podľa pokynov na ovládacom paneli:

- **• Jazyk**
- **• Lokalita**
- **• Predvolené nastavenia**
- V časti **Predvolené nastavenia** vyberte jednu z nasledujúcich možností:
- **• Self-managed (Vlastná správa)**: optimalizované predvolené nastavenia pre riadený priebeh nastavení, konfigurácií a aktualizácií.
- **IT-managed (Správa IT)**: optimalizované predvolené nastavenia na rýchle spravovanie s vyššou bezpečnosťou.

Nastavenia sú po úvodnom nastavení plne prispôsobiteľné.

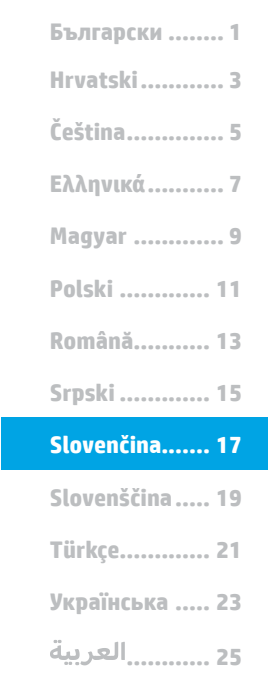

# **4. Výber spôsobu pripojenia a príprava na inštaláciu softvéru**

### **Priame pripojenie USB medzitlačiarňou a počítačom**

Použite štandardný kábel USB typu A-do-B.

### **Windows**

- 1. V prípade systému Windows 7 alebo staršieho nepripájajte kábel USB pred inštaláciou softvéru. Počas inštalácie sa zobrazí výzva na pripojenie kábla v príslušnom čase. Ak je už kábel pripojený, reštartujte počítač, keď sa pri inštalácii zobrazí výzva na pripojenie kábla.
- 2. Pokračujte časťou **5. Vyhľadanie alebo prevzatie inštalačných súborov softvéru.**

 **POZNÁMKA:** Počas inštalácie softvéru vyberte možnosť **Pripojiť tento počítač priamo pomocou kábla USB**.

#### **Mac**

- 1. V prípade počítača Mac prepojte počítač a tlačiareň káblom USB pred inštaláciou softvéru.
- 2. Pokračujte časťou **5. Vyhľadanie alebo prevzatie inštalačných súborov softvéru.**

### **Integrované pripojenie k bezdrôtovej sieti (iba modely dw)**

- 1. Ak chcete pripojiť tlačiareň k bezdrôtovej sieti (Wi-Fi), skontrolujte, či sú tlačiareň, prístupový bod a počítač zapnuté a či je počítač pripojený k bezdrôtovej sieti.
- 2. Vyžaduje sa kábel USB.
- 3. Odpojte všetky káble USB a ethernetové káble pripojené k tlačiarni.
- 4. Ak chcete tlačiť z počítača, pokračujte časťou **5. Vyhľadanie alebo prevzatie inštalačných súborov softvéru.**

# **Pripojenie ku káblovej sieti (Ethernet)**

Použite štandardný sieťový kábel.

- 1. Sieťový kábel pripojte k tlačiarni a k sieti. Počkajte niekoľko minút, kým tlačiareň získa sieťovú adresu.
- 2. Na ovládacom paneli zariadenia stlačte tlačidlo **OK**. Otvorte ponuku **Network Setup** (Nastavenie siete). Na ovládacom paneli sa predvolene zobrazí adresa IP. Poznačte si adresu IP na použitie počas inštalácie softvéru. **Príklad adresy IP**: 192.168.0.1

Ak tlačiareň nezobrazí sieťovú adresu na domovskej obrazovke, nakonfigurujte adresu IP manuálne na ovládacom paneli. Ak chcete manuálne konfigurovať adresu IP, pozrite si časť **Manuálna konfigurácia adresy IP.**

- 3. Pokračujte časťou **5. Vyhľadanie alebo prevzatie inštalačných súborov softvéru.**
- **POZNÁMKA:** Počas inštalácie softvéru vyberte možnosť **Pripojiť sa prostredníctvom siete**.

### **Manuálna konfigurácia adresy IP**

Informácie o manuálnej konfigurácii adresy IP nájdete v používateľskej príručke tlačiarne www.hp.com/support/ljM402 alebo www.hp.com/support/ljM403.

# **5. Vyhľadanie alebo prevzatie inštalačných súborov softvéru**

### **Metóda č. 1: prevzatie zo služby HP Easy Start (systémy Windows a OS X)**

- 1. Prejdite na stránku 123.hp.com/laserjet a kliknite na tlačidlo **Download** (Prevziať).
- 2. Podľa zobrazených pokynov a výziev uložte súbor do počítača.
- 3. Spustite súbor z priečinka, kde je uložený, a pokračujte časťou 6. Inštalácia softvéru.

#### **Metóda č. 2: prevzatie z webovej lokality technickej podpory tlačiarne (systémy Windows a OS X)**

- 1. Prejdite na stránku www.hp.com/support/ljM402 alebo www.hp.com/support/ljM403.
- 2. Vyberte položku **Software and drivers** (Softvér a ovládače).

# **6. Inštalácia softvéru**

#### **Riešenia pre systém Windows**

- 1. Vložte disk CD tlačiarne do počítača alebo spustite inštalačný súbor softvéru prevzatý z webu.
- 2. Inštalačný program softvéru rozpozná jazyk operačného systému a zobrazí hlavnú ponuku inštalačného programu v rovnakom jazyku. Ak sa pri inštalácii z disku CD program inštalátora nespustí po 30 sekundách, prehľadajte obsah jednotky CD v počítači a spustite súbor s názvom SETUP.EXE.
- 3. Na obrazovke **Software Selection** (Výber softvéru) sa zobrazia podrobnosti o softvéri, ktorý sa má nainštalovať. • Odporúčaná inštalácia softvéru zahŕňa ovládač tlačiarne a softvér pre všetky dostupné funkcie tlačiarne.
	- Ak chcete prispôsobiť nainštalovaný softvér, kliknite na prepojenie **Customize software selections** (Prispôsobiť vybraný softvér). Po skončení kliknite na tlačidlo **Next** (Ďalej).
- 4. Pri inštalácii softvéru postupujte podľa pokynov na obrazovke.
- 5. Po zobrazení výzvy na výber typu pripojenia vyberte príslušnú možnosť pre typ pripojenia:
	- **• Pripojiť tento počítač priamo pomocou kábla USB**
	- **• Pripojiť sa prostredníctvom siete**
	- **• Pomoc pri prvom nastavení bezdrôtového pripojenia**
- **POZNÁMKA:** Najjednoduchším spôsobom na zistenie tlačiarne pri pripájaní prostredníctvom siete je vybrať možnosť **Automatically find my printer on the network** (Automaticky vyhľadať moju tlačiareň v sieti).
- **POZNÁMKA:** V prípade bezdrôtovej inštalácie vyberte možnosť **Pomoc pri prvom nastavení bezdrôtového pripojenia**, zvoľte možnosť **Áno, obnoviť nastavenia bezdrôtového pripojenia v počítači.**

#### **Riešenie pre systém OS X**

- 1. Inštalačný program softvéru rozpozná jazyk operačného systému a zobrazí hlavnú ponuku inštalačného programu v rovnakom jazyku.
- 2. Pri inštalácii softvéru postupujte podľa pokynov na obrazovke.
- 3. Na konci procesu inštalácie softvéru nakonfigurujte možnosti tlačiarne použitím aplikácie **HP Utility Setup Assistant**.

# **Riešenie problémov**

#### **Používateľská príručka**

Používateľská príručka obsahuje informácie o používaní tlačiarne a riešení problémov. K dispozícii je na disku CD tlačiarne a na webe:

- 1. Prejdite na stránku www.hp.com/support/ljM402 alebo www.hp.com/support/ljM403.
- 2. Kliknite na tlačidlo **Manuals** (Príručky).

V prípade systému Windows sa používateľská príručka skopíruje do počítača počas odporúčanej inštalácie softvéru.

#### **Windows® XP, Windows Vista® a Windows® 7**

Kliknite na tlačidlo **Štart**, zvoľte položku **Programy** alebo **Všetky programy**, zvoľte možnosť **HP**, vyberte priečinok vašej tlačiarne HP a potom zvoľte možnosť **Pomocník**.

#### **Windows® 8**

Na obrazovke **Štart** kliknite pravým tlačidlom do prázdneho priestoru na obrazovke, kliknite na možnosť **Všetky aplikácie** na lište aplikácií, potom kliknite na ikonu s názvom tlačiarne a zvoľte možnosť **Pomocník**.

#### **Kontrola aktualizácií firmvéru**

- 1. Na ovládacom paneli zariadenia stlačte tlačidlo **OK**.
- 2. Posuňte sa na ponuku **Services** (Služby) a potom stlačte tlačidlo **OK**.
- 3. Vyberte položku **LaserJet Update** (Aktualizácia tlačiarne LaserJet).
- 4. Vyberte položku **Check for Updates Now** (Skontrolovať aktualizácie).

# **Ďalšie zdroje podpory**

V prípade kompletnej technickej podpory pre tlačiareň od spoločnosti HP prejdite na lokalitu www.hp.com/support/ljM402 alebo www.hp.com/support/ljM403.

- Riešenie problémov
- Vyhľadanie pokynov pre rozšírenú konfiguráciu
- Prevzatie aktualizácií softvéru
- Fóra podpory
- Vyhľadanie informácií o záruke a regulačných podmienkach
- Zdroje mobilnej tlače
- 3. Prevezmite softvér pre váš model tlačiarne a operačný systém.
- 4. Kliknutím na súbor .exe, prípadne .zip spustite inštalačný súbor a pokračujte časťou 6. Inštalácia softvéru.

#### <sup>دن</sup>0با **Metóda č. 3: inštalácia z disku CD tlačiarne (len systém Windows)**

- 1. Vložte disk CD tlačiarne do počítača.
- 2. Pokračujte časťou 6. Inštalácia softvéru.

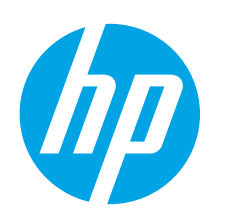

**POMEMBNO:**

Upoštevajte navodila v **korakih od 1 do 2**

na namestitvenem plakatu za strojno

opremo tiskalnika in nato nadaljujte s **3. korakom**.

LaserJet Pro M402, M403

# **Uvodni priročnik za LaserJet Pro M402, M403**

www.hp.com/support/ljM403

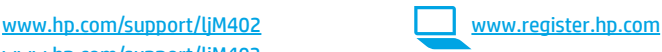

# **3. Prva namestitev na nadzorni plošči**

Ko vklopite tiskalnik, počakajte, da se inicializira. Upoštevajte pozive na nadzorni plošči in uporabite puščične tipke na nadzorni plošči, da konfigurirate te nastavitve:

- **• Jezik**
- **• Lokacija**
- **• Privzete nastavitve**
- V razdelku **»Privzete nastavitve«** izberite eno od teh možnosti:
- **• Samoupravljano**: optimizirane privzete nastavitve za vodeno izkušnjo pri nastavitvi, konfiguraciji in posodobitvi.
- **• Upravlja IT**: optimizirane privzete nastavitve za upravljanje skupine izdelkov z izboljšano varnostjo.

Nastavitve je mogoče po prvotni nastavitvi popolnoma prilagoditi.

**Română........... 13 Polski ............. 11 Magyar ............. 9 Ελληνικά........... 7 Čeština.............. 5 Hrvatski............ 3 ............ 25 Українська ..... 23 Türkçe............. 21 Slovenščina..... 19 Slovenčina....... 17 Srpski ............. 15 Български ........ 1**

# **4. Izberite način povezave in pripravite vse potrebno za namestitev programske opreme**

### **Neposredna povezava USB med tiskalnikom in računalnikom**

Uporabite kabel USB vrste A–B.

四  $\circledcirc$ 

#### **Windows**

- 1. V sistemu Windows 7 ali starejših različicah ne priključite kabla USB pred namestitvijo programske opreme. Pri namestitvi programske opreme boste pravočasno pozvani k priključitvi kabla. Če je kabel že priključen, znova zaženite tiskalnik, ko vas namestitveni program pozove k priključitvi kabla.
- 2. Nadaljujte v razdelku **»5. Poiščite ali prenesite namestitvene datoteke s programsko opremo«**.
- **POPOMBA:** Med namestitvijo programske opreme izberite možnost **Neposredna povezava tega računalnika s kablom USB**.

#### **Mac**

- 1. V sistemu Mac priključite kabel USB na računalnik in tiskalnik pred namestitvijo programske opreme.
- 2. Nadaljujte v razdelku **»5. Poiščite ali prenesite namestitvene datoteke s programsko opremo«**.

### **Vgrajena brezžična omrežna povezava (samo modeli dw, ki podpirajo brezžično povezavo)**

- 1. Če želite v tiskalniku vzpostaviti povezavo z brezžičnim omrežjem (Wi-Fi), preverite, ali so tiskalnik, dostopna točka in računalnik vklopljeni in ali ima računalnik vzpostavljeno povezavo z brezžičnim omrežjem.
- 2. Potrebovali boste kabel USB.
- 3. Izključite vse kable USB ali ethernetne kable, ki so priključeni na tiskalnik.
- 4. Če želite tiskati iz računalnika, nadaljujte v razdelku **»5. Poiščite ali prenesite namestitvene datoteke s programsko opremo«**.

#### **Žična (ethernetna) omrežna povezava** Uporabite standardni omrežni kabel.

- 1. Priključite omrežni kabel na tiskalnik in omrežje. Počakajte nekaj minut, da tiskalnik pridobi omrežni naslov.
- 2. Na nadzorni plošči pritisnite gumb **V redu**. Odprite meni **Nastavitve omrežja**. Na nadzorni plošči bo privzeto prikazan naslov IP. Zabeležite naslov IP, saj ga boste potrebovali za namestitev programske opreme. **Primer naslova IP**: 192.168.0.1

Če tiskalnik ne prikaže omrežnega naslova na začetnem zaslonu, ročno konfigurirajte naslov IP na nadzorni plošči. Če želite ročno konfigurirati naslov IP, glejte **»Ročna konfiguracija naslova IP«**.

- 3. Nadaljujte v razdelku **»5. Poiščite ali prenesite namestitvene datoteke s programsko opremo«**.
- **ED** OPOMBA: Med namestitvijo programske opreme izberite možnost **Povezava prek omrežja**.

### **Ročna konfiguracija naslova IP**

Navodila za ročno konfiguracijo naslova IP najdete v uporabniškem priročniku na spletnem mestu www.hp.com/support/ljM402 ali www.hp.com/support/ljM403.

# **5. Poiščite ali prenesite namestitvene datoteke s programsko opremo**

### **Način 1: Prenos s spletnega mesta HP Easy Start (Windows in OS X)**

- 1. Obiščite spletno mesto 123.hp.com/laserjet in kliknite **Prenos**.
- 2. Upoštevajte navodila in pozive na zaslonu, da shranite datoteko v računalnik.
- 3. Zaženite datoteko s programsko opremo v mapi, v katero ste shranili datoteko, in nato nadaljujte v razdelku »6. Namestite programsko opremo«.

### **Način 2: Prenos s spletnega mesta s podporo za tiskalnik (Windows in OS X)**

- 1. Obiščite spletno mesto www.hp.com/support/ljM402 ali www.hp.com/support/ljM403.
- 2. Izberite **Programska oprema in gonilniki**.

# **6. Namestite programsko opremo**

### **Rešitev za Windows**

- 1. V računalnik vstavite CD tiskalnika ali zaženite namestitveno datoteko s programsko opremo, ki ste jo prenesli s spleta.
- 2. Namestitveni program za programsko opremo zazna jezik operacijskega sistema in prikaže glavni meni namestitvenega programa v istem jeziku. Če se pri namestitvi s CD-ja namestitveni program ne zažene po 30 sekundah, odprite pogon CD v računalniku in zaženite datoteko, imenovano SETUP.EXE.
- 3. Na zaslonu **Izbor programske opreme** so prikazane podrobnosti o programski opremi, ki jo boste namestili. • Med priporočeno programsko opremo za namestitev spada gonilnik tiskalnika in programska oprema za vse funkcije tiskalnika, ki so na voljo.
	- Če želite prilagoditi nameščeno programsko opremo, kliknite povezavo **Izbor programske opreme po meri**. Ko končate, kliknite gumb **Naprej**.
- 4. Upoštevajte navodila na zaslonu za namestitev programske opreme.
- 5. Ko ste pozvani k izbiri vrste povezave, izberite ustrezno možnost za vrsto povezave:
	- **• Neposredna povezava s tem računalnikom prek kabla USB**
	- **• Povezava prek omrežja**
	- **• Pomagajte mi pri prvi nastavitvi brezžične povezave**
- **COPOMBA:** Pri povezavi prek omrežja boste tiskalnik najpreprosteje zaznali tako, da izberete

**Samodejno poišči mojtiskalnik v omrežju**.

 **OPOMBA:** Pri namestitvi prek brezžične povezave izberite možnost **Pomagajte mi pri prvi nastavitvi brezžične povezave** in nato **Da, pridobi nastavitve brezžične povezave v mojem računalniku**.

#### **Rešitev za OS X**

- 1. Namestitveni program za programsko opremo zazna jezik operacijskega sistema in prikaže glavni meni namestitvenega programa v istem jeziku.
- 2. Upoštevajte navodila na zaslonu za namestitev programske opreme.
- 3. Po dokončani namestitvi programske opreme uporabite pripomoček **HP Utility Setup Assistant** za konfiguracijo možnosti tiskalnika.

# **Odpravljanje težav**

#### **Uporabniški priročnik**

V uporabniškem priročniku najdete informacije o uporabi tiskalnika in odpravljanju težav s tiskalnikom. Priročnik je na voljo CD-ju tiskalnika in v spletu.

- 1. Obiščite spletno mesto www.hp.com/support/ljM402 ali www.hp.com/support/ljM403.
- 2. Kliknite **Priročniki**.

V sistemu Windows je uporabniški priročnik kopiran v računalnik med namestitvijo priporočene programske opreme.

#### **Windows® XP, Windows Vista® in Windows® 7**

Kliknite **Start** ter izberite **Programi** ali **Vsi programi**, **HP**, mapo za HP-jev tiskalnik in nato **Pomoč**.

#### **Windows® 8**

Na **začetnem zaslonu** z desno tipko miške kliknite prazno območje na zaslonu in v vrstici s programi kliknite **Vsi programi**, kliknite ikono z imenom tiskalnika in nato izberite **Pomoč**.

#### **Preverite, ali so na voljo posodobitve za vdelano programsko opremo**

- 1. Na nadzorni plošči pritisnite gumb **V redu**.
- 2. Pomaknite se do menija **Storitve** in pritisnite gumb **V redu**.
- 
- 3. Izberite **Posodobitev za LaserJet**. 4. Izberite **Preveri, ali so na voljo posodobitve**.

# **Dodatni viri podpore**

Celotno HP-jevo pomoč za tiskalnik najdete na spletnem mestu www.hp.com/support/ljM402 ali www.hp.com/support/ljM403.

- Odpravljanje težav
- Iskanje navodil za napredno konfiguracijo
- Prenos posodobitev za programsko opremo
- Pridruževanje forumom za podporo
- Iskanje informacij o garanciji in upravnih informacij
- Iskanje virov za mobilno tiskanje

20

- 3. Prenesite programsko opremo za svoj model tiskalnika in operacijski sistem.
- 4. Zaženite namestitveno datoteko tako, da po potrebi kliknete datoteko .exe ali .zip, in nato nadaljujte v razdelku »6. Namestite programsko opremo«.

#### (ö **Način 3: Namestitev s CD-ja tiskalnika (samo Windows)**

- 1. V računalnik vstavite CD tiskalnika.
- 2. Nadaljujte v razdelku »6. Namestite programsko opremo«.

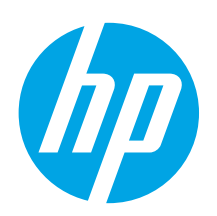

# **LaserJet Pro M402, M403 serisi Başlangıç Kılavuzu**

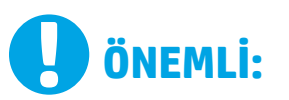

Yazıcı donanımı kurulum posterinde **Adım 1 - 2**'yi izleyip, ardından **Adım 3** ile devam edin.

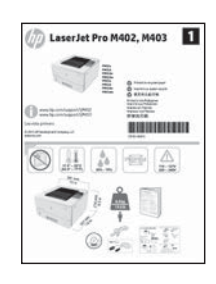

www.hp.com/support/ljM402 www.register.hp.com www.hp.com/support/ljM403

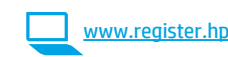

# **3. Kontrol panelindeki ilk kurulum**

Yazıcıyı çalıştırdıktan sonra başlatılmasını bekleyin. Bilgi istemlerini izleyin ve bu ayarları yapılandırmak için kontrol panelindeki ok tuşlarını kullanın:

- **• Dil**
- **• Konum**
- **• Varsayılan ayarlar**
- **Default Settings** (Varsayılan Ayarlar) altında, aşağıdaki seçeneklerden birini belirleyin:
	- **• Kendi kendine yönetilen**: Kurulum, yapılandırma ve güncelleştirmeye ilişkin kılavuzlu bir deneyim için iyileştirilmiş varsayılan ayarlar.
- **• BT tarafından yönetilen**: gelişmiş güvenlikle filo yönetimi için iyileştirilmiş varsayılan ayarlar.

Ayarlar ilk kurulumun ardından tamamen özelleştirilebilir.

**Română........... 13 Polski ............. 11 Magyar ............. 9**

**Srpski ............. 15**

**Slovenčina....... 17**

- **Slovenščina..... 19**
- **Türkçe............. 21**

**Українська ..... 23**

**............ 25**

# **4. Bir bağlantı yöntemi seçin ve yazılım yüklemesine hazırlanın**

### **Yazıcı ile bilgisayar arasındaki doğrudan USB bağlantısı**

A-B tipi USB kablosu kullanın.

#### **Windows**

- 1. Windows 7 veya daha düşük sürümler için, yazılımı yüklemeden önce USB kablosunu bağlamayın. Kurulum işlemi, kabloyu bağlamanız için uygun anı belirtecektir. Kablo önceden takılı ise, kurulumda kabloyu bağlamanız istendiğinde yazıcıyı yeniden başlatın.
- 2. **"5. Yazılım yükleme dosyalarının yerini belirleyin veya dosyaları indirin."** seçeneği ile devam edin.

 **NOT:** Yazılım yüklemesi sırasında, **USB kablosu kullanarak doğrudan bu bilgisayara bağlan** seçeneğini belirleyin.

#### **Mac**

- 1. Mac için yazılımı yüklemeden önce USB kablosunu bilgisayar ile yazıcı arasına bağlayın.
- 2. **"5. Yazılım yükleme dosyalarının yerini belirleyin veya dosyaları indirin."** seçeneği ile devam edin.

# **Yerleşik kablosuz ağ bağlantısı (yalnızca dw kablosuz modelleri)**

- 1. Yazıcıyı bir kablosuz (Wi-Fi) ağına bağlamak için, yazıcının, erişim noktasının ve bilgisayarın açık ve bilgisayarın kablosuz ağa bağlı olduğundan emin olun.
- 2. Bir USB kablosu gerekecektir.
- 3. Yazıcıya bağlı olan USB veya Ethernet kablosunu çıkartın.
- 4. Bir bilgisayardan yazdırmak için, **"5. Yazılım yükleme dosyalarının yerini belirleyin veya dosyaları indirin."** seçeneği ile devam edin.

#### **Kablolu (Ethernet) ağ bağlantısı** Standart bir ağ kablosu kullanın.

- 1. Ağ kablosunu yazıcıya ve ağa bağlayın. Yazıcının bir ağ adresi alması için birkaç dakika bekleyin.
- 2. Ürün kontrol panelinde **Tamam** düğmesine basın. **Ağ Kurulumu** menüsünü açın. Kontrol panelinde varsayılan olarak IP adresi gösterilecektir. Yazılım kurulumu sırasında kullanmak üzere IP adreslerini not edin. **Örnek IP adresi**: 192.168.0.1

Yazıcının Ana ekranında ağ adresi gösterilmiyorsa, IP adresini kontrol panelinde elle yapılandırın. IP adresini elle yapılandırmak için, bkz. **"IP adresini elle yapılandırma."**

- 3. **"5. Yazılım yükleme dosyalarının yerini belirleyin veya dosyaları indirin."** seçeneği ile devam edin.
- **NOT:** Yazılım yüklemesi sırasında şu seçeneği belirleyin: **Ağ üzerinden bağlan**

### **IP adresini elle yapılandırma**

IP adresinin elle nasıl yapılandırılacağı hakkında bilgi için yazıcının Kullanıcı Kılavuzuna bakın www.hp.com/support/ljM402 veya www.hp.com/support/ljM403.

21

**Hrvatski............ 3 Български ........ 1**

**Ελληνικά........... 7 Čeština.............. 5**

# **5. Yazılım yükleme dosyalarının yerini belirleyin veya dosyaları indirin**

### **1. Yöntem: HP Easy Start üzerinden indirin (Windows ve OS X)**

- 1. 123.hp.com/laserjet adresine gidip **İndir**'e tıklayın.
- 2. Dosyayı bilgisayara kaydetmek için ekrandaki talimatları ve istemleri izleyin.
- 3. Dosyanın kaydedildiği klasörden yazılım dosyasını başlatın ve "6. Yazılım yükleme" seçeneği ile devam edin.

### **2. Yöntem: Yazıcı destek web sitesinden indirin (Windows ve OS X)**

- 1. Şu adreslere gidin: www.hp.com/support/ljM402 veya www.hp.com/support/ljM403.
- 2. **Yazılım ve sürücüler**'i seçin.

# **6. Yazılım yükleme**

### **Windows çözümü**

- 1. Yazıcı CD'sini bilgisayara yerleştirin veya Web'den indirilen yazılım yükleme dosyasını başlatın.
- 2. Yazılım yükleyici işletim sisteminin dilini algılar ve daha sonra yükleme programının ana menüsünü aynı dilde görüntüler. CD'den yükleme yaparken yükleyici program 30 saniye içinde başlamazsa bilgisayarda CD sürücüsüne göz atın ve SETUP.EXE adlı dosyayı başlatın.
- 3. **Yazılım Seçimi** ekranında, yüklenecek yazılımın ayrıntıları görüntülenir.
	- Önerilen yazılım yüklemesi, yazdırma sürücüsünü ve kullanabileceğiniz tüm yazıcı özelliklerine ilişkin yazılımı içerir.
	- Yüklenen yazılımı özelleştirmek için **Yazılım seçimlerini özelleştir** bağlantısını tıklatın. İşiniz bitince **İleri** düğmesini tıklatın.
- 4. Yazılımı yüklemek için ekrandaki yönergeleri uygulayın.
- 5. Bir bağlantı türü seçmeniz istendiğinde bağlantı türüne uygun seçeneği belirleyin:
	- **• USB kablosu kullanarak doğrudan bu bilgisayara bağlan**
		- **• Ağ üzerinden bağlan**
	- **• İlk kez kablosuz bağlantı kurulumu için bana yardım et**

 **NOT:** Ağ üzerinden bağlanırken yazıcıyı saptamanın en kolay yolu şu seçeneği belirlemektir: **Yazıcımı ağda otomatik bul**

 **NOT:** Kablosuz kurulum için, **İlk kez kablosuz bağlantı kurulumu için bana yardım et** seçeneğini belirtin ve ardından şu seçeneği belirtin: **Evet, bilgisayarımdaki kablosuz ayarlarını al**

### **OS X çözümü**

- 1. Yazılım yükleyici işletim sisteminin dilini algılar ve daha sonra yükleme programının ana menüsünü aynı dilde görüntüler.
- 2. Yazılımı yüklemek için ekrandaki yönergeleri uygulayın.
- 3. Yazılım yükleme işleminin sonunda **HP Yardımcı Program Kurulum Asistanı**'nı kullanarak yazıcı seçeneklerini yapılandırın.

# **Sorun giderme**

### **Kullanıcı Kılavuzu**

Kullanıcı Kılavuzu, yazıcı kullanımı ve sorun giderme ile ilgili bilgiler içerir. Yazıcı CD'sinde ve Web'de mevcuttur:

- 1. Bkz. www.hp.com/support/ljM402 veya www.hp.com/support/ljM403.
- 2. **Kılavuzlar** öğesini tıklatın.

Windows için Kullanıcı Kılavuzu, önerilen yazılım yüklemesi sırasında bilgisayara kopyalanır.

#### **Windows® XP, Windows Vista® ve Windows® 7**

**Başlat**'ı tıklatın, **Programlar**'ı veya **Tüm Programlar**'ı seçin, **HP**'yi seçin, HP yazıcınızın klasörünü ve sonra **Yardım**'ı seçin.

#### **Windows® 8**

**Başlangıç** ekranında boş bir alanı sağ tıklatın, uygulama çubuğunda **Tüm Uygulamalar**'ı tıklatın, sonra da yazıcının adını taşıyan simgeyi tıklatın ve ardından **Yardım**'ı seçin.

# **Bellenim güncelleştirmelerini denetleme**

- 1. Ürün kontrol panelinde **Tamam** düğmesine basın.
- 2. **Hizmetler** menüsüne gidin ve **Tamam** düğmesine basın.
- 3. **LaserJet Güncelleştirmesi**'ni seçin.
- 4. **Şimdi Güncelleştirmeleri Denetle**'yi seçin.

### **Diğer destek kaynakları**

HP'nin yazıcıya yönelik her şeyi içeren yardım için www.hp.com/support/ljM402 veya www.hp.com/support/ljM403 adresine gidin.

- Sorunları çözme
- Gelişmiş yapılandırma yönergelerini bulma
- Yazılım güncelleştirmelerini indirme
- Destek forumlarına katılma
- Garanti ve yasal bilgileri bulma
- Mobil yazdırma kaynakları
- Yazıcı modelinize ve işletim sisteminize uygun yazılımı indirin.
- 4. Yüklemeyi başlatmak için gerektiği şekilde .exe veya .zip dosyasına tıklayıp "6. Yazılım yükleme" seçeneği ile devam edin.

#### (oʻ **3. Yöntem: Yazıcı CD'sinden yükleyin (yalnızca Windows)**

- 1. Yeni yazıcı CD'sini bilgisayara takın.
- 2. "6. Yazılım yükleme" seçeneği ile devam edin.

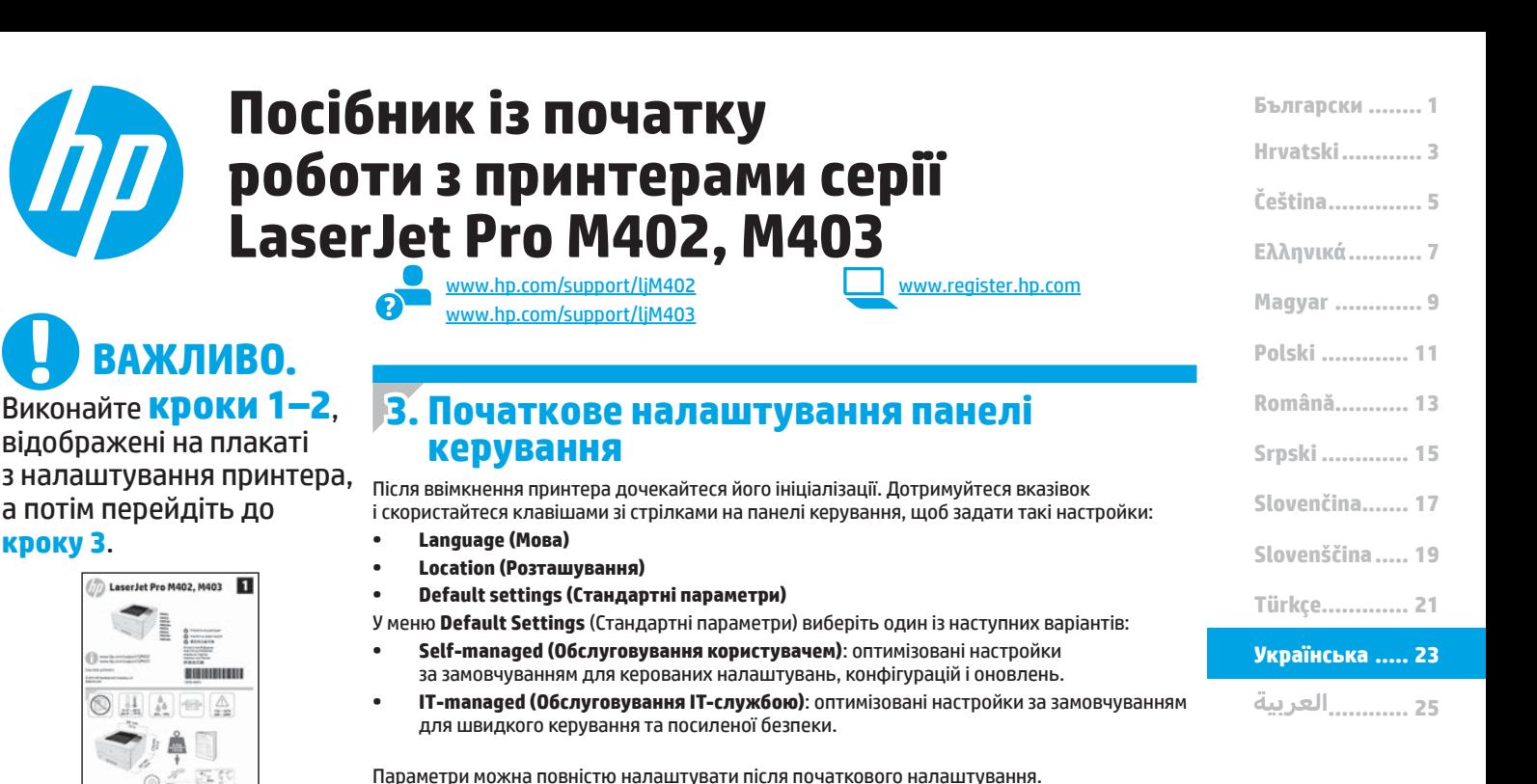

# **4. Вибір методу з'єднання та підготовка до інсталяції програмного забезпечення**

### **Підключення USB безпосередньо між принтером і комп'ютером**

Використовуйте кабель USB типу A-B.

**ВАЖЛИВО.**

відображені на плакаті

**LaserJet Pro M402, M403** 

 $1 \wedge \neg$ 

 $\circ \leq 51$ 

а потім перейдіть до

**кроку 3**.

#### **Windows**

- 1. Якщо використовується ОС Windows 7 або старішої версії, не підключайте кабель USB до інсталяції програмного забезпечення. Під час інсталяції програмного забезпечення буде запропоновано під'єднати кабель у відповідний час. Якщо кабель уже підключено, перезавантажте принтер, коли програма інсталяції запропонує підключити кабель.
- 2. Додаткові відомості див. в розділі **«5. Пошук або завантаження файлів для інсталяції програмного забезпечення»**.
- **ПРИМІТКА.** Під час інсталяції програмного забезпечення виберіть параметр **Directly connect this computer using a USB cable** (Безпосереднє підключення до цього комп'ютера за допомогою кабелю USB).

#### **Mac**

- 1. Якщо використовується комп'ютер Mac, підключіть кабель USB між ним і принтером до інсталяції програмного забезпечення.
- 2. Додаткові відомості див. в розділі **«5. Пошук або завантаження файлів для інсталяції програмного забезпечення»**.

# **Вбудоване бездротове мережне підключення (тільки в моделі dw)**

- 1. Для підключення принтера до безпроводової мережі (Wi-Fi) переконайтеся, що принтер, точка доступу та комп'ютер увімкнуто, а комп'ютер, крім того, підключено до безпроводової мережі.
- 2. Знадобиться кабель USB.
- 3. Від'єднайте всі кабелі USB та Ethernet, підключені до принтера.
- 4. Відомості про друк із комп'ютера див. в розділі **«5. Пошук або завантаження файлів для інсталяції програмного забезпечення»**

#### **Підключення до дротової мережі (Ethernet)**

Скористайтеся стандартним мережевим кабелем.

- 1. Підключіть мережевий кабель до принтера та до мережі. Зачекайте кілька хвилин, поки принтер отримає мережеву адресу.
- 2. На панелі керування принтера натисніть кнопку **OK**. Відкрийте меню **Network Setup** (Налаштування мережі). На панелі керування за замовчуванням відображається IP-адреса. Зверніть увагу на IP-адресу, яка використовується під час інсталяції програмного забезпечення. **Приклад IP**-**адреси**: 192.168.0.1

Якщо на головному екрані принтера не відображається мережева адреса, настройте IP-адресу вручну на панелі керування. Відомості про налаштування IP-адреси вручну див. в розділі **«Налаштування IP-адреси вручну»**.

3. Додаткові відомості див. в розділі **«5. Пошук або завантаження файлів для інсталяції програмного забезпечення»**.

 **ПРИМІТКА.** Під час інсталяції програмного забезпечення виберіть параметр **Connect through a network** (Підключити через мережу).

#### **Налаштування IP-адреси вручну**

Відомості про налаштування IP-адреси вручну див. в посібнику користувача принтера за посиланням www.hp.com/support/ljM402 або www.hp.com/support/ljM403.

# **5. Пошук або завантаження файлів для інсталяції програмного забезпечення**

#### **Спосіб 1. Завантаження з HP Easy Start (для ОС Windows і OS X)**

- 1. Відвідайте сторінку 123.hp.com/laserjet і натисніть кнопку **Download** (Завантажити).
- 2. Дотримуйтеся вказівок і підказок на екрані, щоб зберегти файл на комп'ютері.
- 3. Запустіть файл програмного забезпечення з папки, у якій збережено файл, а потім перейдіть до розділу «6. Інсталяція програмного забезпечення».

#### **Спосіб 2. Завантаження з веб-сайту підтримки принтера (для ОС Windows і OS X)**

- 1. Відвідайте сторінку www.hp.com/support/ljM402 або www.hp.com/support/ljM403.
- 2. Виберіть **Software and drivers** (Програмне забезпечення та драйвери).

# **6. Інсталяція програмного забезпечення**

#### **Рішення для ОС Windows**

- 1. Вставте компакт-диск принтера в комп'ютер або запустіть файл інсталяції програмного забезпечення, який завантажено з Інтернету.
- 2. Інсталятор програмного забезпечення визначає мову операційної системи, а потім відображає головне меню програми інсталяції цією мовою. Якщо під час інсталяції з компакт-диска програма інсталяції не запуститься через 30 секунд, знайдіть на компакт-диску файл SETUP.EXE та запустіть його.
	- 3. На екрані **Software Selection** (Вибір програмного забезпечення) відображаються відомості про програмне забезпечення, яке буде інстальовано. • Рекомендована інсталяція програмного забезпечення включає такі компоненти, як драйвер принтера та програмне забезпечення для всіх доступних функцій принтера.
	- Щоб настроїти інстальоване програмне забезпечення, клацніть посилання **Customize software selections** (Налаштувати вибір параметрів програмного забезпечення). Коли все буде готово, натисніть кнопку **Next** (Далі).
- 4. Дотримуйтеся вказівок на екрані для інсталяції програмного забезпечення.
- 5. Коли буде запропоновано вибрати тип підключення виберіть відповідний параметр для типу підключення:
	- Directly connect this computer using a USB cable (Безпосереднє підключення до цього комп'ютера за допомогою кабелю USB).
	- **• Connectthrough a network (Підключення через мережу).**
	- Help me set up a first-time wireless connection (Допоможіть мені налаштувати безпроводове з'єднання перший раз).
- г<mark>—</mark>} ПРИМІТКА. У разі підключення через мережу найпростіший спосіб виявити принтер вибрати параметр Automatically find my printer on the network (Автоматично знайти мій принтер у мережі).
- **ПРИМІТКА.** Для безпроводової інсталяції виберіть параметр **Help me set up a first-time wireless connection** (Допоможіть мені налаштувати безпроводове з'єднання перший раз), а потім виберіть **Yes,retrieve the wireless settings on my computer**(Так, отримати настройки безпроводового зв'язку на моєму комп'ютері).

#### **Рішення для OS X**

- 1. Інсталятор програмного забезпечення визначає мову операційної системи, а потім відображає головне меню програми інсталяції цією мовою.
- 2. Дотримуйтеся вказівок на екрані для інсталяції програмного забезпечення.
- 3. Наприкінці інсталяції програмного забезпечення використайте службову програму **HP Utility Setup Assistant**, щоб налаштувати параметри принтера.

# **Усунення несправностей**

#### **Посібник користувача**

У посібнику користувача містяться відомості про використання принтера та про виправлення неполадок. Цей документ доступний на компакт-диску принтера та в Інтернеті.

- 1. Відвідайте сторінку <u>www.hp.com/support/ljM402</u> або www.hp.com/support/ljM403.
- 2. Виберіть розділ **Manuals** (Посібники).

Посібник користувача копіюється на комп'ютери під керуванням ОС Windows під час рекомендованої інсталяції програмного забезпечення. **Windows® XP, Windows Vista® та Windows® 7.**

#### Натисніть кнопку **Пуск**, послідовно виберіть пункти **Програми** або **Усі програми**, **HP**, папку для принтера HP та пункт **Довідка**. **Windows® 8**

На **початковому** екрані клацніть правою кнопкою миші пусту область екрана, на панелі команд програми виберіть пункт **Усі програми**, клацніть піктограму з іменем принтера та виберіть елемент **Довідка**.

# **Перевірка наявності оновлень мікропрограм**

- 1. На панелі керування принтера натисніть кнопку **OK**.
- 2. Перейдіть до пункту **Services** (Служби) і натисніть кнопку **OK**.
- 3. Виберіть пункт **LaserJet Update** (Оновлення програмного забезпечення принтера LaserJet).
- 4. Натисніть кнопку **Check for Updates Now** (Перевірити оновлення зараз).

# **Додаткові ресурси підтримки**

Щоб отримати комплексну довідку НР для принтера, перейдіть на сторінку www.hp.com/support/ljM402 або www.hp.com/support/ljM403.

- Вирішення проблем
- Пошук розгорнутих інструкцій щодо налаштування
- Перевірка наявності оновлень програмного забезпечення
- Форуми технічної підтримки
- Гарантійна та нормативна інформація
- Ресурси, присвячені мобільному друку
- فبم) **Спосіб 3. Інсталяція з компакт-диска принтера (лише для ОС Windows)**
	- 1. Вставте компакт-диск принтера в комп'ютер.

операційної системи.

забезпечення».

2. Перейдіть до розділу «6. Інсталяція програмного забезпечення».

3. Завантажте програмне забезпечення для вашої моделі принтера та

4. Запустіть інсталяцію, вибравши за потреби файл із розширенням .exe або .zip, а потім перейдіть до розділу «6. Інсталяція програмного

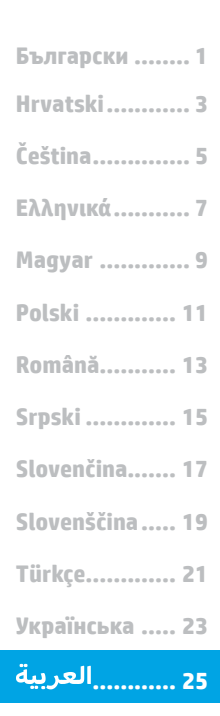

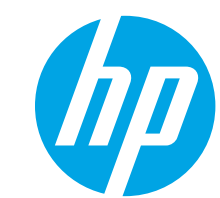

# $\bullet$  هام: اتبع **الخطوات من 1 إلى 2** الموجودة علىً ملصق إعداد جهاز الطابعة، ثم تابع إلى الخطوة 3.

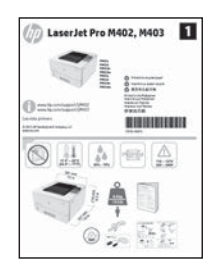

# دليل بدء استخدام الطابعة<br>LaserJet Pro M402، وM403

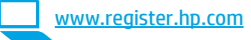

www.hp.com/support/ljM402 www.register.hp.com www.hp.com/support/ljM403

# <mark>.. الإعداد الأولي في لوحة التحكم</mark> الله

بعد تشغيل الطابعة، انتظر حتى تتم التهيئة. اتبع التعليمات المعروضة في لوحة التحكم واستخدم مفاتيح الأسهم لصبط هذه الإعدادات:

- اللغة
- الموقع
- الإعدادات الافتراضية
- ضمن **الإعدادات الافتراضية** حدد أحد الخيارات التالية:
- **الإدارة الذاتية:** الإعدادات الافتراضية المثلى لتجربة إرشادية عن الإعدادات، والتكوينات، والتحديثات.
- **الإدارة عن طريق تقنية المعلومات:** الإعدادات الافتراضية المُحسنة لسهولة إدارة  $\bullet$ .<br>مجموعة المستخدمين مع الحفاظ على الأمان المحسّن.

الإعدادات قابلة للتخصيص بالكامل بعد الإعداد الأولي.

# .<br>4. اختر طريقة الاتصال والتحضير لتثبيت البرنامج

# <del>ث و</del>صيل USB مباشرة بين الطابعة والكمبيوتر <del>•</del>

#### **Windows**

- 1. بالنسبة لنظام التشغيل Windows 7 لا تقم بتوصيل كبل USB قبل<br>تثبيت البرنامج. تتطلب عملية التثبيت توصيل الكبل في الوقت<br>المناسب. إذا كان الكبل متصلاً بالفعل، فأعد تشغيل الطابعة عندما تتطلب منك عملية التثبيت توصيل الكبل.
- 2. تابع إلى الخطوة "5**. تحديد مكان ملفات تثبيت البرنامج أو تنز يلها.**"
	-

#### Mac

- 1. بالنسبة لنظام تشغيل Mac، قم بتوصيل كبل USB بين الكمبيوتر والطابعة قبل تثبيت البرنامج.
- 2. تابع إلى الخطوة "5. ت**حديد مكان ملفات تثبيت البرنامج أو تنز يلها.**"

# (<mark>°)</mark> اتصال الشبكة اللاسلكية المضمن (طرز DW المزود بتقنيةُ الاتصال الّلاسلكي فقط)

- 1. لتوصيل الطابعة بشبكة لاسلكية (Wi-Fi)، تأكد من تشغيل الطابعة<br>ونقطة الوصول، وجهاز الكمبيوتر جميعًا، ثم تأكد من توصيل جهاز<br>الكمبيوتر بالشبكة اللاسلكية.
	- 2. سيلزم توفير كبل USB من نوع A.
	- 3. افصل أي كبل إيثرنت أو USB متصل بالطابعة.
- 4. لإجراء الطباعة من جهاز الكمبيوتر، تابع إلى الخطوة "<mark>5. تحديد مكان</mark><br>م**لفات تثبيت البرنامج أو تنز يلها.**"

# 

- 1. قم بتوصيل كبل الشبكة بالطابعة وبالشبكة. انتظر بضع دقائق حتى تحصلُ الطابعةَ على عنوانِ الشبكةَ.
- 2. على لوحة التحكم الخاصة بالطابعة، اضغط على زر **موافق**. افتح<br>قائمة **إعداد الشبكة**. ستعرض لوحة التحكم عنوان IP افتراضيًا. دوّن<br>لديك عنوان IP لتستخدمه أثناء تثبيت البرنامج. **مثال عن عنوان :IP** 192.168.0.1

إذا لم تعرض الطابعة عنوان الشبكة على الشاشة الرئيسية، فعليك تكوين <sub>ا</sub>ء، مم صرص الطباعات صوان السباحة صلى السابقة التربيسية. صحيحاً منوع<br>عنوان IP على لوحة التحكم يدويًا. لتكوين عنوان IP يدويًا، راجع "<mark>تكوين</mark><br><mark>عنوان IP يدو يًا."</mark>

3. تابع إلى الخطوة "<mark>5. تح*د*يد مكان ملفات تثبيت البرنامج أو تنز يلها.</mark>"

رِ<mark>ّ – ]</mark> ملاحظة: أثناء تثبيت البرنامج، حدد الخيار **الاتصال من خلال شبكة.** 

### **@ تكوين عنوان IP يدويًا**

للحصول على مزيد من المعلومات عن كيفية تكوين عنوان IP يدويًا، راجع 

# <mark>.5 تحديد مكان ملفات تثبيت البرنامج أو تنز يلها</mark>

# -الطريقة 1: التنزيل من Windows) HP Easy Start وOS X)

- انتقل إلى <u>123.hp.com/laserjet</u>، وانقر فوق **تنزيل**.  $\cdot$ 1 اتبع الإرشادات والتعليمات الظاهرة على الشاشة لحفظ الملف فى جهاز  $\cdot$ .2 الكمبيوتر.
	- ابدأ فتح ملف البرنامج من المجلد المحفوظ به، ثم تابع إلى الخطوة .3 '6. تثبيت البرنامج.

### -الطريقة 2: التنزيل من موقع ويب دعم الطابعة (OS X<sub>9</sub> Windows)

- انتقل إلى www.hp.com/support/ljM402 أو  $\cdot$ 1 www.hp.com/support/ljM403
	- حدد البرامج وبرامج التشغيل.  $\cdot$ .2

# **.6**

### حل نظام التشغيل Windows

- 
- 1. قم بإدراج القرص المدمج المرفق مع الطابعة في الكمبيوتر، أو قم بتشغيل ملف تثبيت البرنامج الذي تم تنزيله من الويب.<br>1. قم بإدراج القرص المدمج المرفق مع الطابعة في الكمبيوتر، أو قم بتشغيل برنامج التثبيت بنفس اللغة. عند
	- 3. تعرض شاشة **تحديد البرنامج** تفاصيل البرنامج المراد تثبيته.
	- يتضمن تثبيت البرنامج الموصى به برنامج تشغيل الطابعة وبرنامجًا لجميع الميزات المتوفرة بالطابعة.
	- لتخصيص البرنامج المثبت، انقر فوق رابط **تخصيص اختيارات البرنامج**. عند الانتهاء، انقر فوق زر **التالي**.
		- اتبع الإرشادات التي تظهر على الشاشة لتثبيت البرنامج.
		- عندما يطلب منك آختيار نوع الاتصال، حدد الخيار المناسب لنوع الاتصال: .5
			- الاتصال مباشرة بهذا الكمبيوتر باستخدام كبل USB
				- الاتصال عبر شبكة
				- ساعدني في إعداد الاتصال اللاسلكي للمرة الأولى
	- <mark>(=</mark> | ملاحظة: عند الاتصال عبر الشبكة، تُعد أسهل طريقة لاكتشاف الطابعة هي تحديد **العثور على طابعتي تلقائيًا على الشبكة**.

ملاحظة: لإجراء الاتصال اللاسلكي، حدد الخيار **ساعدني في إعداد الاتصال اللاسلكي للمرة الأولى**، ثم حدد **موافق ، ثم استعد إعدادات اللاسلكي على** جهازك الكمبيوتر.

### حل OS X

- 1. يقوم مثبت البرنامج باكتشاف لغة نظام التشغيل، ثم يعرض القائمة الرئيسية لبرنامج التثبيت بنفس اللغة.
	- اتبع الإرشادات التي تظهر على الشاشة لتثبيت البرنامج.  $\cdot$ .2
	- 3. عند انتهاء عملية تثبيت البرنامج، استخدم **مساعد إعداد أداة HP المساعدة** لتكوين خيارات الطابعة.

# استكشاف الأخطاء وإصلاحها

### دليل المستخدم

يتصمن دليل المستخدم معلومات عن استخدام الطابعة واستكشاف الأخطاء وإصلاحها. وهي متوفرة على القرص المدمج المرفق مع الطابعة وعلى الويب:

- 1. انتقل إلى www.hp.com/support/liM402 أو
	- www.hp.com/support/ljM403
		- 2. انقر فوق **الكتيبات**.

بالنسبة لنظام التشغيل Windows، يتم نسخ دليل المستخدم لجهاز الكمبيوتر أثناء تثبيت البرنامج الموصى به.

### Windows° XP، و "Windows Vista، وWindows" XP

. تن منت مستدفع مستدفع مستدفع مستدم.<br>انقر فوق **بدء، ثم حدد البرامج أو حميع البرامج،** ثم حدد HP، ثم حدد المجلد<br>الخاص بالطابعة HP، وحدد **تعليمات**.

#### Windows<sup>®</sup> 8

**ه «winuows**<br>في شاشة **بدء**، انقر بزر الماوس الأيمن فوق منطقة فارغة في الشاشة، انقر<br>فوق **جميع التطبيقات** في شريط التطبيقات، ثم انقر فوق الرمز الذي يحمل<br>اسم الطابعة ثم حدد **تعليمات**.

# التحقق من وجود تحديثات البرامج الثابتة

- 1. على لوحة التحكم الخاصة بالطابعة، اصغط على زر **موافق**.
- 2. قم بالتمرير إلى الْقائمة **الخدمات**، واضغط على زر **موافق**.
	- 3. حدد **تحدیث LaserJet**.
	- 4. حدد **التحقق من وجود تحديثات الآن**.
- نزّل البرنامج المناسب لطراز طابعتك ونظام التشغيل الذي تستخدمه. ابدأ فتح ملف التثبيت عن طريق النقر فوق ملف .exe أو .zip حسب الصرورة،
- ثم تابع إلى الخطوة "6. تثبيت البرنامج.

# رابطريقة 3: التثبيت من القرص المدمج الخاص  $\mathbb{S}$ بالطابعة (Windows فقط)

- أدخل القرص المدمج الخاص بالطابعة في جهاز الكمبيوتر.  $\cdot$ 1
	- تابع إلى الخطوة "6. تثبيت البرنامج."  $\cdot$ .2

# موارد الدعم الإضافية

للحصول على تعليمات شاملة لطابعات HP، انتقل إلى www.hp.com/support/liM403 | www.hp.com/support/liM402

- حل المشاكل
- اطلع على تعليمات التكوين المتقدمة
	- تنزيل تحديثات البرامج
	- الانضمام إلى منتديات الدعم
- العثور على معلومات الكفالة والمعلومات التنظيمية
	- موارد الطباعة المتنقلة

© 2015 Copyright HP Development Company, L.P.

Reproduction, adaptation or translation without prior written permission is prohibited, except as allowed under the copyright laws.

The information contained herein is subject to change without notice.

The only warranties for HP products and services are set forth in the express warranty statements accompanying such products and services. Nothing herein should be construed as constituting an additional warranty. HP shall not be liable for technical or editorial errors or omissions contained herein.

#### **Trademark Credits**

Windows® is a U.S. registered trademark of Microsoft Corporation.

#### **FCC Regulations**

This equipment has been tested and found to comply with the limits for a Class B digital device, pursuant to Part 15 of the FCC rules. These limits are designed to provide reasonable protection against harmful interference in a residential installation. This equipment generates, uses, and can radiate radio-frequency energy. If this equipment is not installed and used in accordance with the instructions, it may cause harmful interference to radio communications. However, there is no guarantee that interference will not occur in a particular installation. If this equipment does cause harmful interference to radio or television reception, which can be determined by turning the equipment off and on, correct the interference by one or more of the following measures:

- Reorient or relocate the receiving antenna.
- Increase separation between equipment and receiver.
- Connect equipment to an outlet on a circuit different from that to which the receiver is located.
- Consult your dealer or an experienced radio/TV technician.

Any changes or modifications to the product that are not expressly approved by HP could void the user's authority to operate this equipment. Use of a shielded interface cable is required to comply with the Class B limits of Part 15 of FCC rules. For more regulatory information, see the electronic user guide. HP shall not be liable for any direct, indirect, incidental, consequential, or other damage alleged in connection with the furnishing or use of this information.

www.hp.com

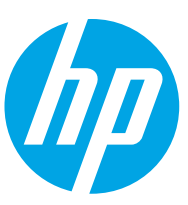